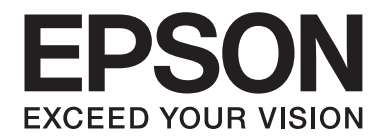

# **EPSON Aculaser C1600 Navodila za uporabo**

NPD4213-00 SL

# <span id="page-1-0"></span>**Obvestilo o avtorskih pravicah**

Nobenega dela te publikacije ni dovoljeno reproducirati, shraniti v sistemu za priklic ali pošiljati v kateri koli obliki ali na kakršen koli način, mehanski, elektronski ali s fotokopiranjem, če za to prej ni bilo pridobljeno pisno dovoljenje družbe Seiko Epson Corporation. Za uporabo informacij v tem dokumentu ne sprejemamo nikakršne patentne odgovornosti. Prav tako ne prevzemamo nikakršne odgovornosti za škodo, ki bi nastala zaradi uporabe informacij v tem dokumentu.

Družba Seiko Epson Corporation in njene podružnice proti kupcu tega izdelka ter drugim osebam ne odgovarjajo za škodo, izgube, stroške ali izdatke, ki bi jih kupec ali druga oseba utrpela zaradi: nesreče, napačne uporabe ali zlorabe tega izdelka ali zaradi neodobrenih predelav, popravil ali sprememb tega izdelka ali (razen v ZDA) zaradi neupoštevanja ali nenatančnega upoštevanja navodil za uporabo in vzdrževanje, ki jih je pripravila družba Seiko Epson Corporation.

Družba Seiko Epson Corporation in njene podružnice ne odgovarjajo za škodo ali težave, ki so nastale zaradi uporabe katere koli dodatne opreme ali potrošnega materiala, ki ga družba Seiko Epson Corporation ni označila z oznako "Originalni izdelki Epson" ali "Odobreni izdelki Epson".

EPSON je zaščitena blagovna znamka, EPSON AcuLaser pa je blagovna znamka Seiko Epson Corporation.

### **Licenčna pogodba za programsko opremo**

Ta paket vsebuje naslednja gradiva, ki jih je ponudila družba Seiko Epson Corporation (Epson): programsko opremo, ki je vključena kot del sistema za tiskanje ("programska oprema za tiskanje"), digitalno kodirane strojno berljive podatke o obrisih, ki so kodirani v posebnem zapisu in v šifrirani obliki ("programi za pisave"), drugo programsko opremo, ki se izvaja v računalniškem sistemu za uporabo skupaj s programsko opremo za tiskanje ("gostiteljska programska oprema") in s tem povezana pisna gradiva s pojasnili ("dokumentacija"). Izraz "programska oprema" se v tem dokumentu uporablja za opisovanje programske opreme za tiskanje, programov za pisave in/ali gostiteljske programske opreme, vključuje pa tudi vse posodobitve, spremenjene različice, dodatke in kopije programske opreme.

Za programsko opremo vam je podeljena licenca z določili, ki so navedeni v tej pogodbi. Družba Epson vam daje neekskluzivno podlicenco za uporabo programske opreme in dokumentacije, če se strinjate z naslednjim:

- 1. Programsko opremo in spremljajoče programe za pisave lahko uporabljate za upodabljanje na licenčnih izhodnih napravah ter izključno za svoje notranje poslovne potrebe.
- 2. Poleg licence za programe za pisave, ki je navedena v razdelku 1 zgoraj, lahko uporabljate programe za pisave Roman za reprodukcijo tež, slogov in različic črk, številk, znakov in simbolov ("tipografij") na prikazovalniku in monitorju za lastne notranje poslovne namene.
- 3. Ustvarite lahko eno varnostno kopijo gostiteljske programske opreme, če vaša varnostna kopija ni nameščena ali v uporabi v katerem koli računalniku. Ne glede na omenjene omejitve lahko gostiteljsko programsko opremo namestite v poljubno število računalnikov izključno za uporabo z enim ali več tiskalnimi sistemi, na katerih se izvaja programska oprema za tiskanje.
- 4. Svoje pravice po tem dogovoru lahko prenesete na prejemnika vseh pravic in interesov licencojemalca glede te programske opreme ter dokumentacije ("prejemnik"), če prejemniku predate vse izvode te programske opreme in dokumentacije ter če se prejemnik strinja, da ga zavezujejo vsi pogoji in določila tega dogovora.
- 5. Strinjate se, da ne boste spreminjali, predelovali ali prevajali programske opreme ali dokumentacije.
- 6. Strinjate se, da ne boste poskušali spreminjati, vzvratno prevajati ali dešifrirati programske opreme in da na njej ne boste izvajali vzvratnega inženiringa.
- 7. Lastništvo nad programsko opremo in dokumentacijo ter vsemi njunimi kopijami ostaja pri družbi Epson ter njenem licencodajalcu.
- 8. Blagovne znamke bodo uporabljene skladno z uveljavljeno prakso, vključno z navedbo imena lastnika blagovne znamke. Blagovne znamke lahko uporabljate samo za prepoznavanje tiskanih gradiv, ki so bila ustvarjena s programsko opremo. Takšna raba katere koli blagovne znamke vam ne daje nikakršnih lastniških pravic za blagovno znamko.
- 9. Različic ali kopij programske opreme, ki jih licencojemalec ne uporablja, ali programske opreme na neuporabljenih medijih ni dovoljeno dajati v najem, zakup, podlicenciranje, posodo ali prenos, razen v okviru trajnega prenosa vse programske opreme in dokumentacije, ki je opisan zgoraj.
- 10. V nobenem primeru družba Epson ali njen licencodajalec ne bosta odgovorna za kakršno koli posledično, naključno, posredno, kazensko ali posebno škodo, vključno z izgubo dobička ali prihranka, tudi če je bila družba Epson obveščena o možnosti takšne škode, prav tako pa ne bosta odgovorna za zahtevke drugih oseb. Družba Epson in njeni licencodajalci zavračajo vse garancije za programsko opremo, izrecne in vsebovane, kar brez omejitev vključuje vsebovane garancije primernosti za prodajo, primernosti za določen namen lastništva ali nekršenja pravic drugih. Ker nekatere države in jurisdikcije ne dovoljujejo omejevanja ali izključitve odgovornosti za posledično ali naključno škodo, morda zgornje omejitve za vas ne veljajo.
- 11. Opomba za vladne končne uporabnike: Programska oprema je "komercialni element", kot ga določa 48 C.F.R.2.101, ki ga sestavljata "komercialna programska oprema za računalnik" in "dokumentacija za komercialno programsko opremo za računalnik", kot sta določena v 48 C.F.R. 12.212. Skladno z 48 C.F.R. 12.212 in 48 C.F.R. od 227.7202-1 do 227.7202-4 lahko dobijo vsi končni uporabniki vlade ZDA to programsko opremo izključno s pravicami, ki so navedene v tem dokumentu.

12. Strinjate se, da programske opreme ne boste izvažali v nobeni obliki na način, ki bi kršil kateri koli zadevni zakon ali predpis glede nadzora izvora v kateri koli državi.

# **Vsebina**

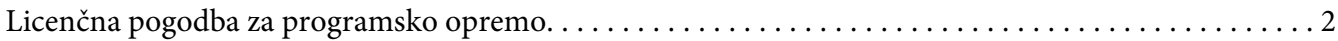

### [Poglavje 1](#page-7-0) **Uvod**

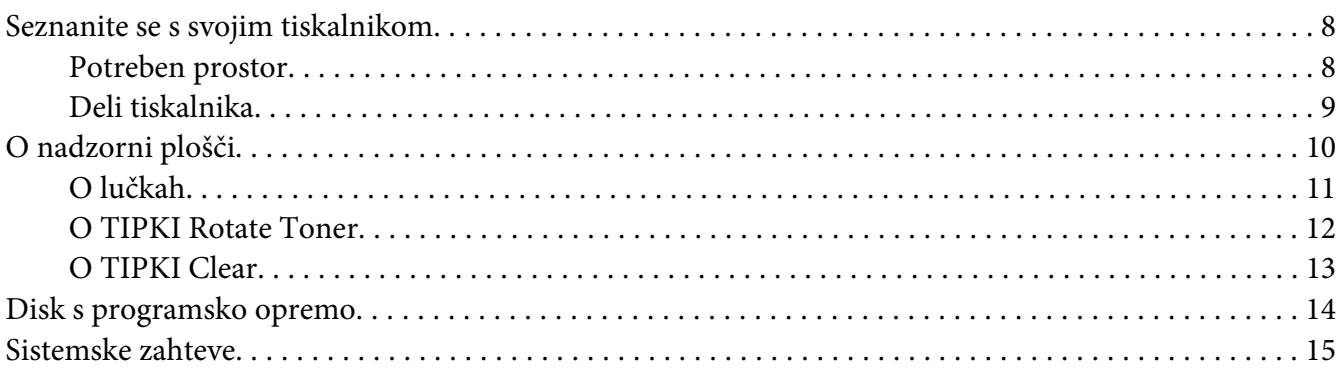

### Poglavje 2 **[Uporaba gonilnika tiskalnika](#page-15-0)**

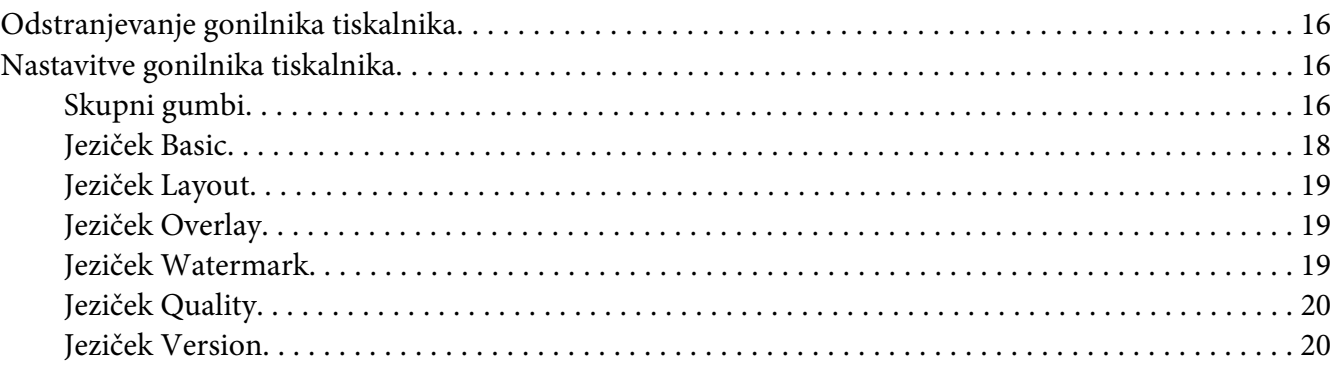

### Poglavje 3 **[Remote Panel Program](#page-20-0)**

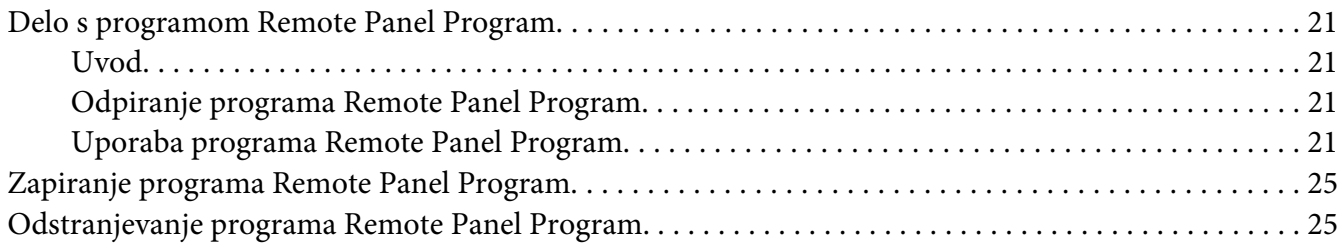

### Poglavje 4 Delo z mediji

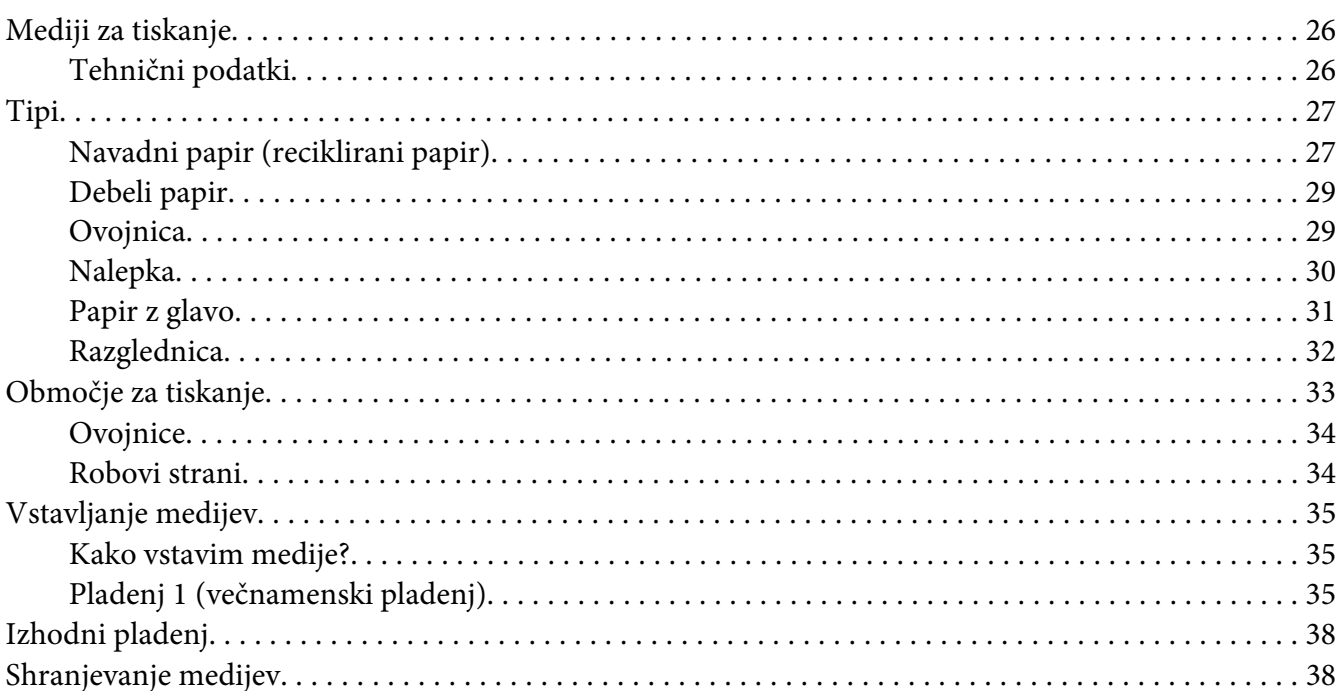

### Poglavje 5 Zamenjava potrošnega materiala

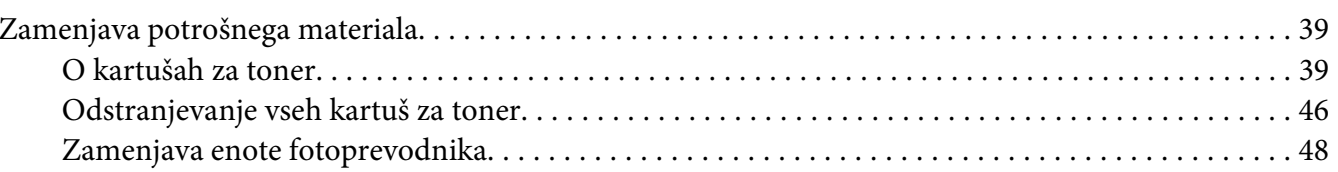

#### Poglavje 6 Vzdrževanje

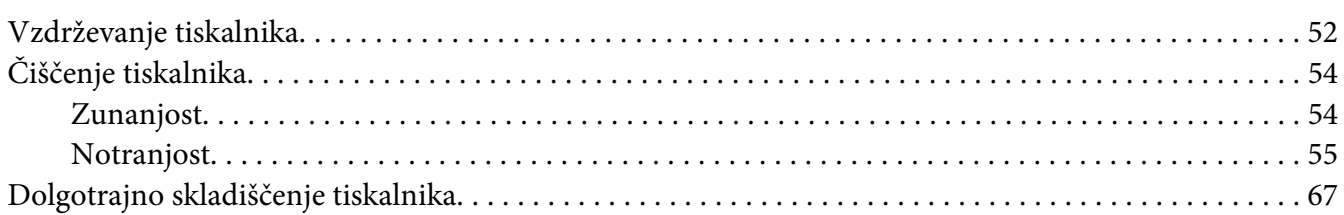

### Poglavje 7 Odpravljanje napak

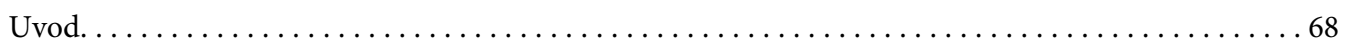

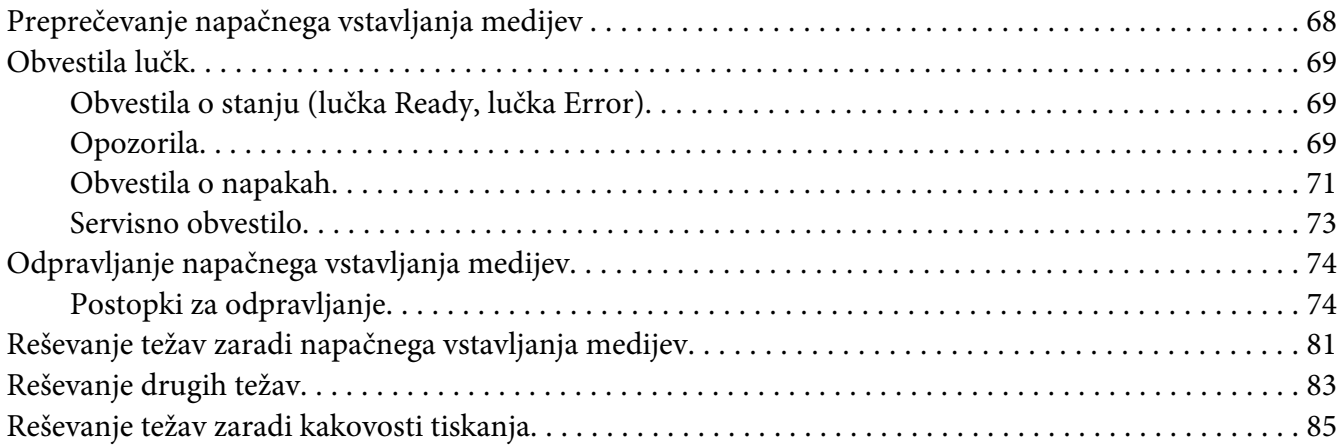

### [Dodatek A](#page-89-0) **Dodatek**

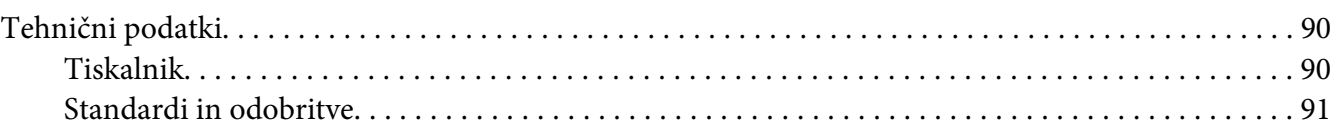

### **[Stvarno kazalo](#page-92-0)**

### <span id="page-7-0"></span>Poglavje 1

# **Uvod**

# **Seznanite se s svojim tiskalnikom**

### **Potreben prostor**

Da zagotovite preprosto uporabo, menjavo potrošnega materiala in vzdrževanje, upoštevajte priporočene zahteve za prostor, ki so navedene v nadaljevanju.

### **Pogled od spredaj**

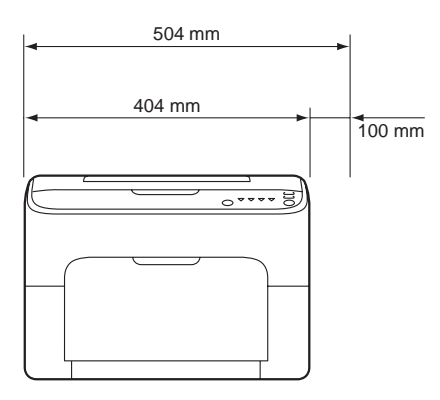

### **Pogled s strani**

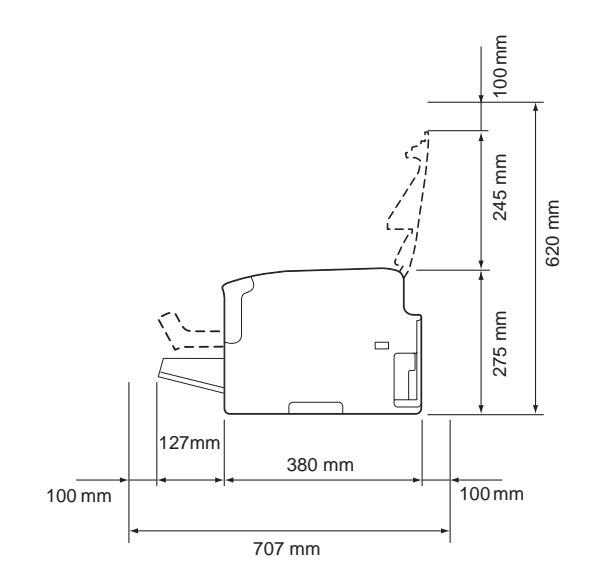

### <span id="page-8-0"></span>**Deli tiskalnika**

Naslednje risbe kažejo dele vašega tiskalnika, ki so pogosti omenjeni v teh navodilih, zato si vzemite nekaj časa, da se z njimi seznanite.

### **Pogled od spredaj**

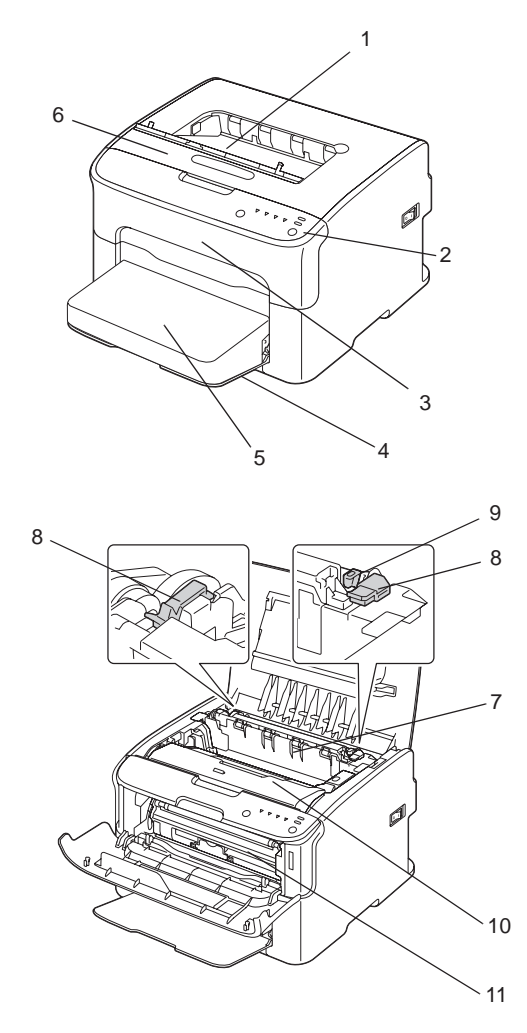

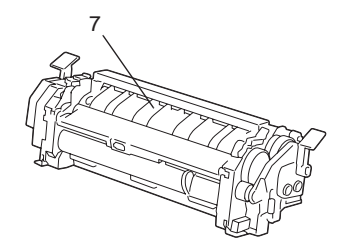

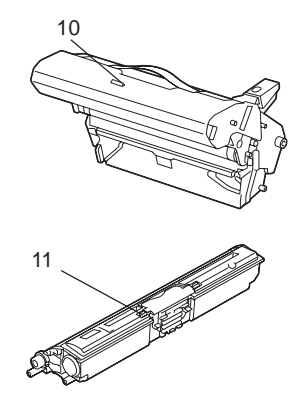

- <span id="page-9-0"></span>1. Izhodni pladenj
- 2. Nadzorna plošča
- 3. Sprednji pokrov
- 4. Pladenj 1 (večnamenski pladenj)
- 5. Pokrov za prah
- 6. Zgornji pokrov
- 7. Enota topilnika
- 8. Ročice ločilnika topilnika
- 9. Ročica pokrova topilnika
- 10. Enota fotoprevodnika
- 11. Kartuša za toner

### **Pogled od zadaj**

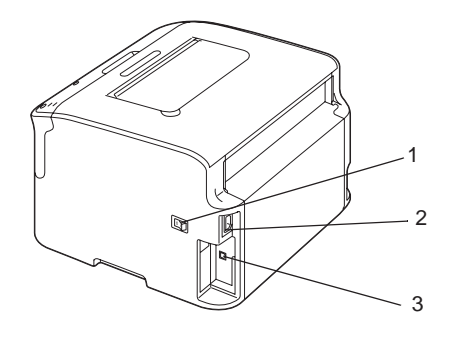

- 1. Stikalo za vklop
- 2. Napajalni priključek
- 3. Priključek USB

# **O nadzorni plošči**

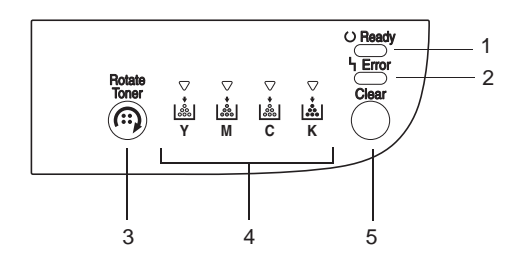

- <span id="page-10-0"></span>1. Lučka Ready
- 2. Lučka Error
- 3. Tipka Rotate Toner
- 4. Lučke za toner
- 5. Tipka Clear

### **O lučkah**

Lučke lahko prikažejo pet različnih signalov:

❏ Izključeno

❏ Vključeno

❏ Počasno utripanje—1 utrip vsaki 2 sekundi

❏ Utripanje—1 utrip na sekundo

❏ Hitro utripanje—2 utripa na sekundo

Vsaka lučka ima naslednji osnovni pomen.

❏ Lučka Ready

Ko sveti, lahko tiskate.

❏ Lučka Error

Ko sveti ali utripa, je prišlo do napake ali pa je prisotno opozorilo.

❏ Lučke za toner

Ko utripajo, bo kmalu zmanjkalo tonerja za označeno barvo.

Ko svetijo, je zmanjkalo tonerja za označeno barvo.

Poleg tega se lahko s kombinacijami različnih signalov lučk na nadzorni plošči (obvestila lučk) prikažejo tudi opozorila in napake tiskalnika.

Za podrobnosti o teh obvestilih lučk glejte ["Obvestila lučk" na strani 69](#page-68-0).

Za preverjanje stanja tiskalnika lahko uporabite tudi Remote Panel Program. Za podrobnosti glejte ["Delo s programom Remote Panel Program" na strani 21.](#page-20-0)

### <span id="page-11-0"></span>**O TIPKI Rotate Toner**

S tipko Rotate Toner lahko tiskalnik preklopite iz običajnega načina delovanja v način Change Toner, način Eject All Toner ali način čiščenja tiskalne glave.

Način, v katerega vstopi tiskalnik, je odvisen od tega, koliko časa držite pritisnjeno tipko Rotate Toner.

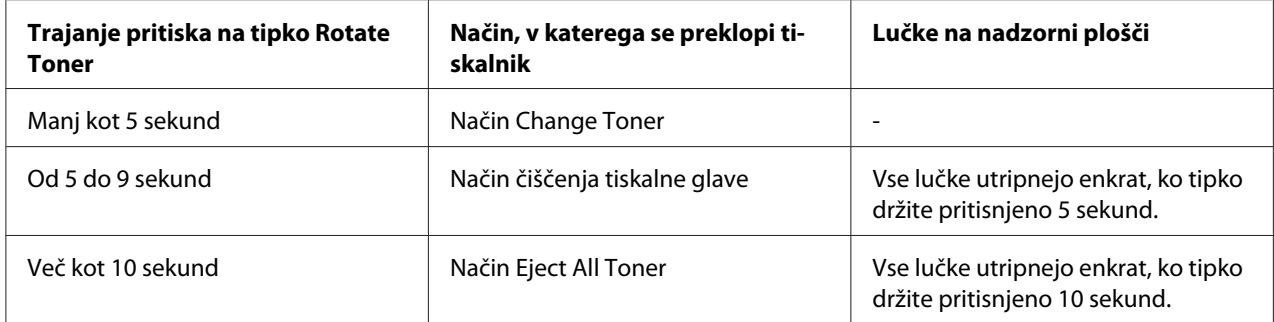

#### *Opomba:*

*Ko je tiskalnik preklopljen v katerega od teh načinov delovanja, zasveti lučka za vijolični toner.*

Tipko Rotate Toner uporabite v naslednjih situacijah.

- ❏ Pri zamenjavi kartuše za toner
- ❏ Pri odstranjevanju vseh kartuš za toner
- ❏ Pri čiščenju okenca za tiskalno glavo

### **Pri zamenjavi kartuše za toner**

Pritisnite tipko Rotate Toner.

Tiskalnik se preklopi v način Change Toner.

### *Opomba:*

- ❏ *Za podrobnosti o zamenjavi kartuše za toner glejte ["Zamenjava kartuše za toner" na strani 40](#page-39-0).*
- ❏ *Če se želite vrniti v običajni način delovanja iz načina Change Toner, pritisnite tipko Clear.*

### **Pri čiščenju okenca za tiskalno glavo**

Tipko Rotate Toner pridržite za najmanj 5 in največ 9 sekund.

Tiskalnik se preklopi v način čiščenja tiskalne glave.

#### <span id="page-12-0"></span>*Opomba:*

- ❏ *Za podrobnosti o čiščenju okenca tiskalne glave glejte ["Čiščenje okenca za tiskalno glavo" na strani](#page-57-0) [58](#page-57-0).*
- ❏ *Če se želite vrniti v običajni način delovanja iz načina čiščenja tiskalne glave, glejte ["Čiščenje okenca](#page-57-0) [za tiskalno glavo" na strani 58](#page-57-0).*
- ❏ *Način za čiščenje tiskalne glave omogoča uporabniku, da laže očisti okence tiskalne glave. Okno tiskalne glave se ne očisti samodejno.*

### **Pri odstranjevanju vseh kartuš za toner**

Tipko Rotate Toner pridržite za najmanj 10 sekund.

Tiskalnik se preklopi v način Eject All Toner.

#### *Opomba:*

- ❏ *Za podrobnosti o odstranjevanju vseh kartuš za toner glejte ["Odstranjevanje vseh kartuš za toner"](#page-45-0) [na strani 46.](#page-45-0)*
- ❏ *Če se želite vrniti v običajni način delovanja iz načina Eject All Toner, pritisnite tipko Clear.*

### **O TIPKI Clear**

S tipko Clear lahko:

- ❏ Nadaljujete tiskalni posel po ukrepanju zaradi obvestila o napaki
- ❏ Prekličete tiskalni posel
- ❏ Ponastavite tiskalnik po menjavi kartuše za toner

### *Opomba:*

*Za podrobnosti o ponastavitvi tiskalnika po zamenjavi kartuše za toner glejte ["Zamenjava kartuše za](#page-39-0) [toner" na strani 40](#page-39-0).*

### **Nadaljevanje tiskalnega posla po obvestilu o napaki**

Po odpravljanju naslednjih vrst napak lahko nadaljujete tiskalni posel:

❏ V pladnju ni več medijev

<span id="page-13-0"></span>❏ V tiskalnik so bili vstavljeni mediji, ki so drugačni od medija, nastavljenega z gonilnikom tiskalnika

#### *Opomba:*

*Za podrobnosti o obvestilih o napakah glejte ["Obvestila lučk" na strani 69.](#page-68-0)*

Če se pojavi katera od zgoraj omenjenih napak, pritisnite Clear, če želite nadaljevati tiskalni posel.

### **Preklic tiskalnega posla**

Tiskalni posel, ki se trenutno obdeluje, lahko prekličete.

Ko obdelujete ali tiskate podatke (utripa zelena lučka Ready), za najmanj 5 sekund pritisnite tipko Clear, da prekličete tiskalni posel.

Ko prekličete tiskalni posel, utripata lučki Ready in Error.

### **Disk s programsko opremo**

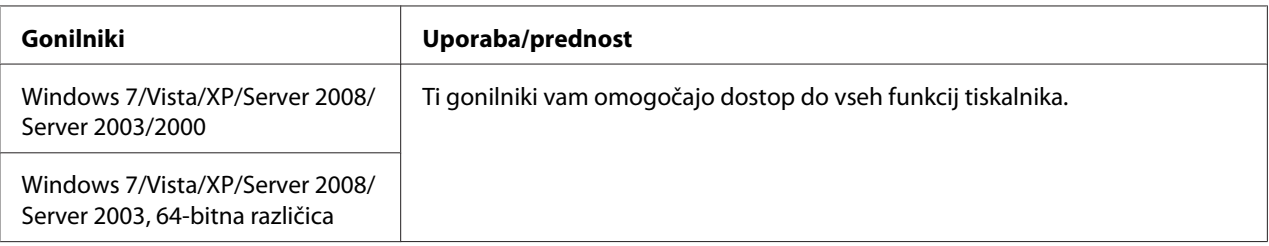

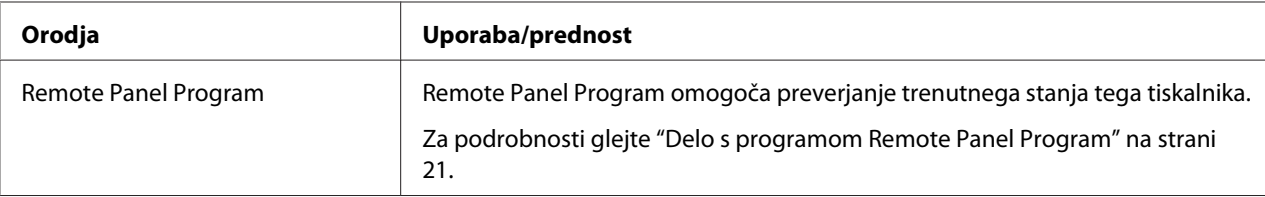

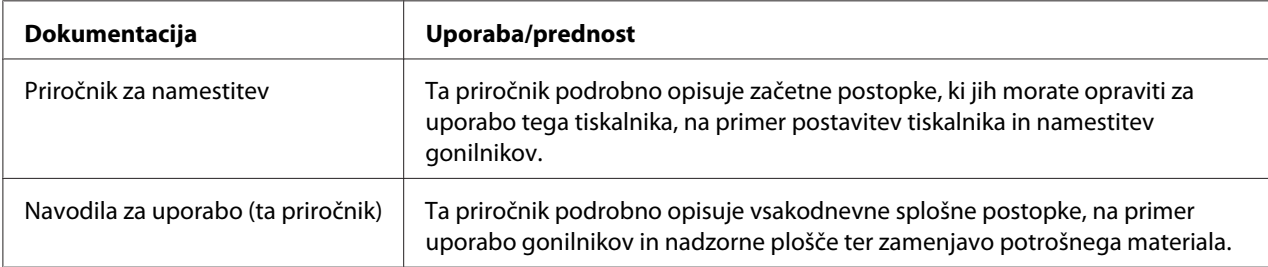

## <span id="page-14-0"></span>**Sistemske zahteve**

❏ Osebni računalnik

Pentium II: 400 MHz ali hitrejši

❏ Operacijski sistem

Microsoft Windows 7 Home Basic/Home Premium/Home Professional/Home Ultimate, Windows 7 Home Basic/Home Premium/Home Professional/Home Ultimate x64 Edition, Windows Vista Home Basic/Home Premium/Ultimate/Business/Enterprise, Windows Vista Home Basic/Home Premium/Ultimate/Business/Enterprise x64 Edition, Windows XP Home Edition/Professional (Servisni paket 2 ali poznejši), Windows XP Professional x64 Edition, Windows Server 2008 Standard/Enterprise, Windows Server 2008 Standard/Enterprise x64 Edition, Windows Server 2003, Windows Server 2003 x64 Edition, Windows 2000 (Servisni paket 4 ali poznejši)

❏ Prostor na trdem disku

256 MB ali več

❏ RAM

128 MB ali več

- ❏ Pogon CD/DVD
- ❏ V/I-vmesnik

Vmesnik USB 2.0 High-Speed

### *Opomba:*

- ❏ *Napravi ni priložen kabel USB.*
- ❏ *Tiskalnika ni mogoče souporabljati.*

### <span id="page-15-0"></span>Poglavje 2

# **Uporaba gonilnika tiskalnika**

### **Odstranjevanje gonilnika tiskalnika**

Ta razdelek opisuje odstranjevanje gonilnika tiskalnika, če bi bilo to potrebno.

### *Opomba:*

- ❏ *Za odstranjevanje gonilnika tiskalnika morate imeti skrbniške pravice.*
- ❏ *Če se pri odstranjevanju v operacijskem sistemu Windows Vista prikaže okno User Account Control (Nadzor uporabniškega računa), kliknite gumb* **Allow (Dovoli)** *ali gumb* **Continue (Nadaljuj)***.*
- 1. Zaprite vse aplikacije.
- 2. Izberite Uninstall Program (Odstrani program).
- 3. Ko se prikaže pogovorno okno Uninstall, izberite tiskalnik za brisanje in kliknite gumb **Uninstall**.
- 4. Gonilnik tiskalnika bo odstranjen iz računalnika.

### **Nastavitve gonilnika tiskalnika**

### **Skupni gumbi**

Na vsakem jezičku se prikažejo spodaj opisani gumbi.

❏ OK (V redu)

Kliknite za izhod iz pogovornega okna Lastnosti, pri tem se spremembe shranijo.

❏ Cancel (Prekliči)

Kliknite za izhod iz pogovornega okna Lastnosti, pri tem se spremembe ne shranijo.

❏ Apply (Uporabi)

Kliknite, da shranite vse spremembe brez izhoda iz pogovornega okna Lastnosti.

❏ Help

Kliknite za prikaz pomoči.

❏ Easy Set

Kliknite **Save**, da shranite trenutne nastavitve. Določite nastavitvi **Name** in **Comment**, da boste lahko do nastavitev dostopali za ponovno uporabo pozneje.

**Name :** Vtipkajte ime nastavitev za shranjevanje.

**Comment :** Dodajte preprost komentar v nastavitve za shranjevanje.

Potem se shranjene nastavitve izberejo s spustnega seznama. Če želite shraniti registrirane nastavitve, kliknite **Edit**.

Izberite **Default** s spustnega seznama, da ponastavite funkcije na vseh jezičkih na njihove privzete vrednosti.

❏ Printer View

Kliknite gumb, da prikažete sliko tiskalnika v območju slike.

Ko kliknete ta gumb, se spremeni v gumb **Paper View** (če je izbran kateri koli jeziček, razen **Watermark** ali **Quality**), v gumb **Watermark View** (ko je izbran jeziček **Watermark**), ali v gumb **Quality View** (ko je izbran jeziček **Quality**).

#### *Opomba:*

*Ta gumb se ne prikaže na jezičku* **Version***.*

❏ Paper View

Kliknite gumb, da prikažete vzorec postavitve strani v območju slike.

Ko kliknete ta gumb, se spremeni v gumb **Printer View**.

#### *Opomba:*

*Ta gumb se ne prikaže na jezičkih* **Watermark***,* **Quality** *in* **Version***.*

❏ Watermark View

Kliknite gumb, da prikažete predogled vodnega tiska.

<span id="page-17-0"></span>Ko kliknete ta gumb, se spremeni v gumb **Printer View**.

#### *Opomba:*

*Ta gumb se prikaže samo na jezičku* **Watermark***.*

❏ Quality View

Kliknite gumb, da prikažete vzorec nastavitev, izbranih na jezičku **Quality**.

Ko kliknete ta gumb, se spremeni v gumb **Printer View**.

#### *Opomba:*

*Ta gumb se prikaže samo na jezičku* **Quality***.*

❏ Privzeto

Kliknite gumb, da ponastavite nastavitve na privzete vrednosti.

#### *Opomba:*

- ❏ *Ta gumb se ne prikaže na jezičku* **Version***.*
- ❏ *Ko kliknete ta gumb, se nastavitve v prikazanem pogovornem oknu ponastavijo na privzete vrednosti. Nastavitve drugih jezičkov se ne spremenijo.*

### **Jeziček Basic**

Z jezičkom Basic lahko:

- ❏ Določite orientacijo medija
- ❏ Določite velikost izvirnega dokumenta
- ❏ Izberete velikost izhodnega medija
- ❏ Registrirate/uredite velikosti papirja po meri
- ❏ Povečate ali pomanjšate dokumente
- ❏ Določite število kopij
- ❏ Vklopite/izklopite združevanje tiskalnih naročil
- ❏ Določite vir papirja
- ❏ Določite vrsto medija

<span id="page-18-0"></span>❏ Izberete papir, ki ga uporabljate za prvo stran

### **Jeziček Layout**

Z jezičkom Layout lahko:

- ❏ Natisnete več strani dokumenta na eni strani (tiskanje N-v-1)
- ❏ Natisnete eno kopijo za povečavo na več straneh
- ❏ Zavrtite natisnjeno sliko za 180 stopinj
- ❏ Določite nastavitve za premik slike

#### *Opomba:*

*Ta tiskalnik ne omogoča obojestranskega tiskanja.*

### **Jeziček Overlay**

#### *Opomba:*

*Pri tiskalnih poslih vedno uporabljajte takšno prekrivanje, da se velikost in orientacija medija ujemata z obrazcem za prekrivanje.* 

*Če ste poleg tega nastavili nastavitev za tiskanje "N-v-1" v gonilniku tiskalnika, obrazca prekrivanja ne morete nastaviti tako, da bi se ujemala z nastavljenimi nastavitvami.*

- Z jezičkom Overlay lahko:
- ❏ Izberete obrazec prekrivanja, ki ga želite uporabiti.
- ❏ Dodate, uredite ali izbrišete datoteke za prekrivanje
- ❏ Natisnete obrazec na vseh ali samo na prvi strani

### **Jeziček Watermark**

Z jezičkom Watermark lahko:

- ❏ Izberete vodni tisk, ki ga želite uporabiti
- ❏ Dodate, uredite ali izbrišete vodni tisk
- <span id="page-19-0"></span>❏ Vodni tisk natisnete v ozadje
- ❏ Vodni tisk natisnete samo na prvi strani
- ❏ Natisnete več kopij izbranega vodnega tiska na eni strani

### **Jeziček Quality**

Z jezičkom Quality lahko:

- ❏ Določite, ali želite tiskati barvno ali črno-belo
- ❏ Določite ujemanje barv za tiskanje dokumentov
- ❏ Določite ločljivost izpisa
- ❏ Izberete, ali naj se uporabi varčni način tiskanja
- ❏ Nastavite kontrast (Contrast)
- ❏ Nastavite temnost slike (Brightness)
- ❏ Nastavite zasičenost natisnjene slike (Saturation)
- ❏ Nastavite ostrino natisnjene slike (Sharpness)

### **Jeziček Version**

❏ Na jezičku Version si lahko ogledate informacije o gonilniku tiskalnika.

### <span id="page-20-0"></span>Poglavje 3

# **Remote Panel Program**

### **Delo s programom Remote Panel Program**

### **Uvod**

Program Remote Panel Program kaže informacije o trenutnem stanju tiskalnika in omogoča, da predpišete različne nastavitve, na primer čas pred preklopom tiskalnika v način Energy Save.

### *Opomba:*

*Če želite uporabljati program Remote Panel Program, ga namestite po namestitvi gonilnika tiskalnika.*

### **Odpiranje programa Remote Panel Program**

Sledite spodnjemu postopku, da zaženete program Remote Panel Program.

- 1. Dvokliknite datoteko **Remote\_Panel\_P.exe**, ki je na namizju ali kje drugje v računalniku. (Datoteka Remote\_Panel\_P.exe se shrani na mesto, ki ste ga določili ob namestitvi programa Remote Panel Program.) Ikona Remote Panel Program se prikaže v območju za obvestila operacijskega sistema Windows (desna stran opravilne vrstice).
- 2. Dvokliknite ikono Remote Panel Program, ki se prikaže v območju za obvestila.

*Opomba: Ko po izhodu znova zaženete program Remote Panel Program, dvokliknite datoteko* **Remote\_Panel\_P.exe***.*

### **Uporaba programa Remote Panel Program**

Program Remote Panel Program ponuja naslednje funkcije.

### **Jeziček Panel**

Remote Panel

❏ Status—Omogoča preverjanje trenutnega stanja tiskalnika.

#### *Opomba:*

*Ker to orodje stanja ne zaznava samodejno, kliknite gumb* **Status***, da si ogledate najnovejše stanje tiskalnika.*

- ❏ Display Configuration Page—Prikaže stran za konfiguracijo. Poleg tega lahko vsebino konfiguracijske strani shranite kot datoteko INI.
- ❏ Rotate Toner—Kliknite gumb, da preklopite tiskalnik v izbrani način delovanja. Na voljo sta naslednja dva načina.
	- ❏ Change Toner:

To se uporablja pri zamenjavi kartuše za toner. Izberite ta način in potem kliknite gumb **Rotate Toner**, da preklopite tiskalnik v način Change Toner. (Glejte ["Zamenjava kartuše za toner" na strani 40.](#page-39-0))

❏ Eject All Toner:

To se uporablja pri odstranjevanju vseh kartuš za toner. Izberite ta način in potem kliknite gumb **Rotate Toner**, da preklopite tiskalnik v način Eject All Toner.

(Glejte ["Odstranjevanje vseh kartuš za toner" na strani 46](#page-45-0).)

❏ P/H Clean Up—Kliknite gumb, da preklopite tiskalnik v način P/H Clean Up. Način za čiščenje tiskalne glave omogoča uporabniku, da laže očisti okence tiskalne glave. Okno tiskalne glave se ne očisti samodejno. (Glejte ["Čiščenje okenca za tiskalno glavo" na strani 58.](#page-57-0))

#### *Opomba:*

*Tiskalnik lahko preklopite v katerega koli od omenjenih načinov s pritiskom na tipko Rotate Toner na tiskalniku. Glejte ["O TIPKI Rotate Toner" na strani 12.](#page-11-0)*

### Set Default

### *Opomba:*

*Ko se po izhodu z ikono v območju za obvestila Windows (desna stran opravilne vrstice) znova zažene program Remote Panel Program, se prikažejo privzete nastavitve. Če želite videti dejanske nastavitve, kliknite gumb* **Display Configuration Page***.*

❏ Apply—Kliknite za pošiljanje nastavitev, ki so določene z možnostmi "Toner Low Message", "Toner Out Stop", "Energy Save Time" in "Auto Continue" v tiskalnik.

- ❏ Toner Low Message—Določi, ali naj utripa lučka na tiskalniku ali naj se prikaže opozorilno obvestilo v oknu za prikaz stanja Remote Panel Program, ko skoraj zmanjka tonerja. Če je izbrana možnost **Off**, se, ko skoraj zmanjka tonerja, ne prikaže nobeno od teh obvestil.
- ❏ Toner Out Stop—Določite, ali naj se tiskanje ustavi, ko zmanjka tonerja. Če izberete Off, se lahko tiskanje nadaljuje, tudi ko zmanjka tonerja. Pri tem ne moremo jamčiti za rezultate tiskanja. Če se tiskanje nadaljuje, zasveti lučka Error (oranžna) in se tiskanje ustavi.
- ❏ Energy Save Time—Nastavite čas za prehod v način varčevanja z energijo, če ne opravite nobenega postopka.
- ❏ Auto Continue—Če izberete **Off**, se naslednji tiskalni posel ne opravi, če je v tiskalnik vstavljena napačna velikost papirja, razen če napako prekličete s pritiskom na tipko Clear. Če izberete **On**, se za naslednji tiskalni posel, kjer je v tiskalnik vstavljena napačna velikost papirja, napaka samodejno prekliče in se opravi naslednji tiskalni posel.

#### Calibration

❏ Start—Opravi umerjanje.

#### *Opomba:*

*Funkcija za umerjanje porablja toner.*

### **Jeziček User Service**

#### *Opomba:*

*Ko se po izhodu z ikono v območju za obvestila Windows (desna stran opravilne vrstice) znova zažene program Remote Panel Program, se prikažejo privzete nastavitve. Kliknite gumb* **Display Configuration Page***, da si ogledate dejanske nastavitve, ali pa kliknite gumb* **Download***, da nastavitve prenesete iz tiskalnika.*

Top Adjustment—Omogoča fino nastavitev navpičnega položaja tiskanja.

#### *Opomba:*

*Spreminjanje položaja za en korak pomeni premik za 0,2 mm.*

Left Adjustment—Omogoča fino nastavitev vodoravnega položaja tiskanja.

#### *Opomba:*

*Spreminjanje položaja za en korak pomeni premik za 0,2 mm.*

Transfer Power—Nastavite 2. prenosno napetost za vsak tip medija. Če opazite razpoke v pobarvanih delih slike, premaknite nastavitev proti +.

Če opazite majhne bele pike v poltonih, premaknite nastavitev proti -.

Service's Choice

- ❏ GDI Timeout—Določi dovoljeno zakasnitev pri komunikaciji s tiskalnikom.
- ❏ Energy Save—Določi, ali je način Energy Save omogočen. Čas do vstopa naprave v način Energy Save lahko nastavite na jezičku Panel.

#### *Opomba:*

*Ta meni se prikaže samo za model za Severno in Južno Ameriko.*

Flicker—Izberite način za preprečevanje utripanja fluorescentne svetilke, odvisno od vira energije.

0: Samodejno prepreči utripanje

- 1: Običajno prepreči utripanje
- 2: Ne prepreči utripanja

Image Adj Param—To uporabite v primeru poslabšanja kakovosti slike, na primer na velikih višinah.

0: To se uporablja za običajne nadmorske višine

1: To se uporablja za srednje visoke nadmorske višine

2: To se uporablja za visoke nadmorske višine (približno 2.000 m)

3: To se uporablja za zelo visoke nadmorske višine

Image Refresh—To uporabite, kadar se na slikah ponavljajo tanke bele vodoravne črte v enakomernih razmakih.

#### *Opomba:*

*Funkcija Image Refresh porablja toner.*

Print Pattern 1, Print Pattern 2—Natisne preizkusni vzorec, da lahko preverite rezultate tiskanja. Črno-beli preizkusni vzorec lahko natisnete z možnostjo "Print Pattern 1", barvni preizkusni vzorec pa z možnostjo "Print Pattern 2".

<span id="page-24-0"></span>Download—Prenese trenutne nastavitve tiskalnika in jih prikaže v orodju.

Upload—Pošlje trenutne nastavitve orodja v tiskalnik.

### **Zapiranje programa Remote Panel Program**

Če želite zapreti program Remote Panel Program, z desno miškino tipko kliknite ikono Remote Panel Program v območju za obvestila Windows (desna stran orodne vrstice) in izberite **Exit**.

#### *Opomba:*

- ❏ *Če kliknete gumb* **Close** *v spodnjem desnem vogalu okna Remote Panel Program, se okno zapre, orodje pa ostane pomanjšano kot ikona v območju za obvestila. (Orodje se ne zapre.) Dvokliknite ikono, da znova odprete okno Remote Panel Program.*
- ❏ *Po zapiranju počakajte najmanj 5 sekund, preden znova odprete program Remote Panel Program.*

### **Odstranjevanje programa Remote Panel Program**

#### *Opomba:*

- ❏ *Za odstranjevanje programa Remote Panel Program morate imeti skrbniške pravice.*
- ❏ *Če se pri odstranjevanju v operacijskem sistemu Windows Vista prikaže okno User Account Control (Nadzor uporabniškega računa), kliknite gumb* **Allow (Dovoli)** *ali gumb* **Continue (Nadaljuj)***.*
- ❏ *Pred odstranjevanjem končajte program Remote Panel Program z ikono v območju za obvestila operacijskega sistema Windows (desna stran opravilne vrstice).*

Program Remote Panel Program lahko odstranite na enega od naslednjih dveh načinov. - V meniju Control Panel (Nadzorna plošča) uporabite možnost "Add or Remove Programs (Dodaj ali odstrani programe)" ("Programs (Programi)" v operacijskem sistemu Windows Vista, "Add/ Remove Programs (Dodaj/odstrani programe)" v operacijskem sistemu Windows 2000) - S ponovno uporabo datoteke setup.exe v mapi Remote Panel na disku s programsko opremo

<span id="page-25-0"></span>Poglavje 4

# **Delo z mediji**

# **Mediji za tiskanje**

# **Tehnični podatki**

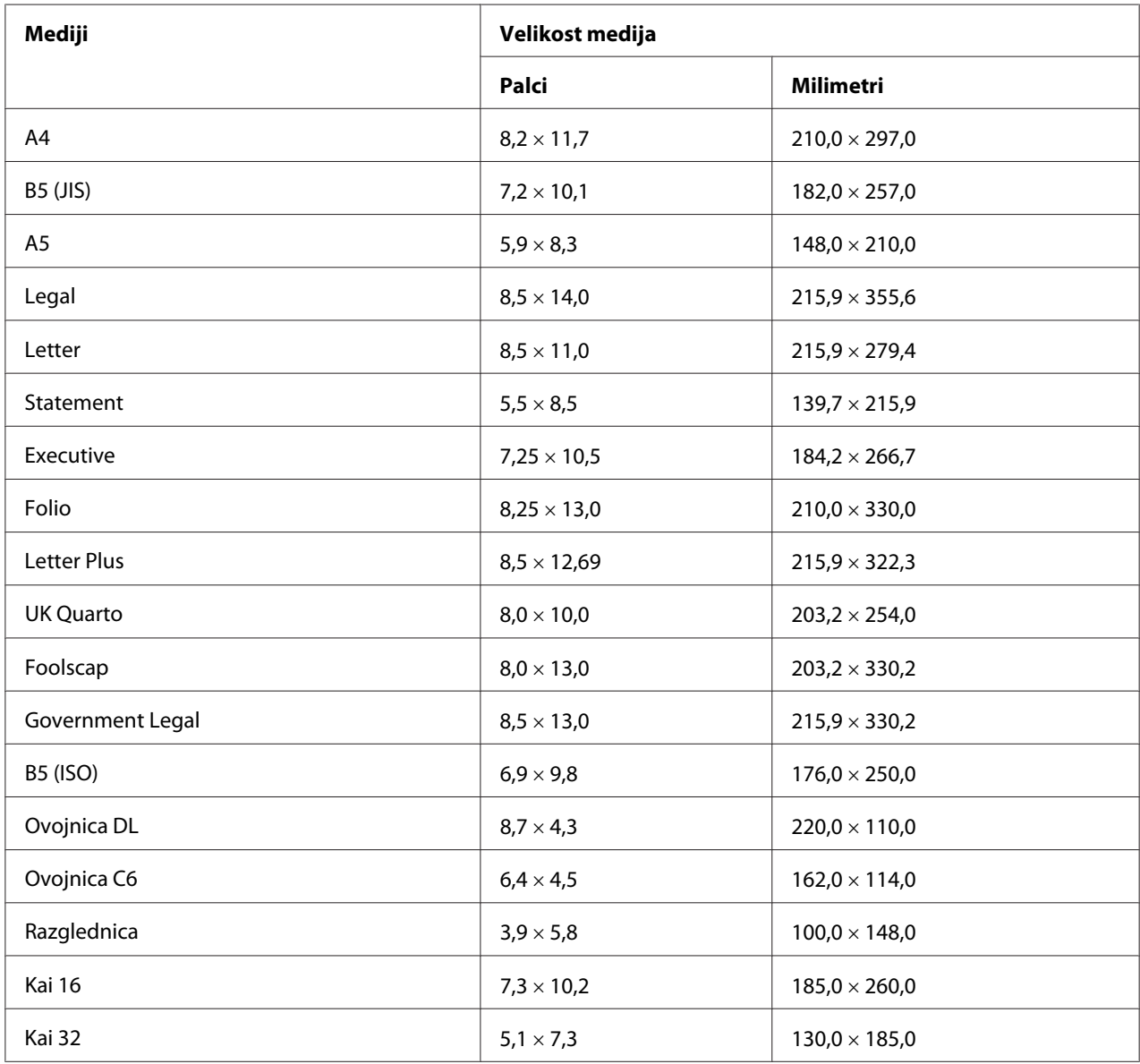

<span id="page-26-0"></span>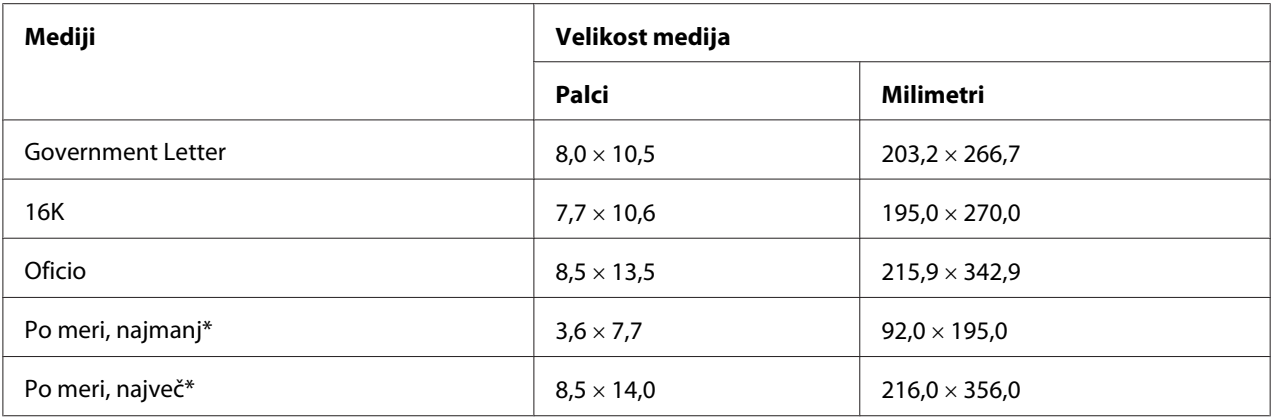

\* Za debel papir

Najmanjša velikost znaša 92,0 × 184,0 mm. Največja velikost znaša 216,0 × 297,0 mm.

### **Tipi**

Pred nakupom velike količine posebnih medijev opravite preizkusno tiskanje in preverite kakovost tiskanja.

Medije pustite na vodoravni podlagi v izvirni embalaži, dokler ni čas, da jih vstavite.

### **Navadni papir (reciklirani papir)**

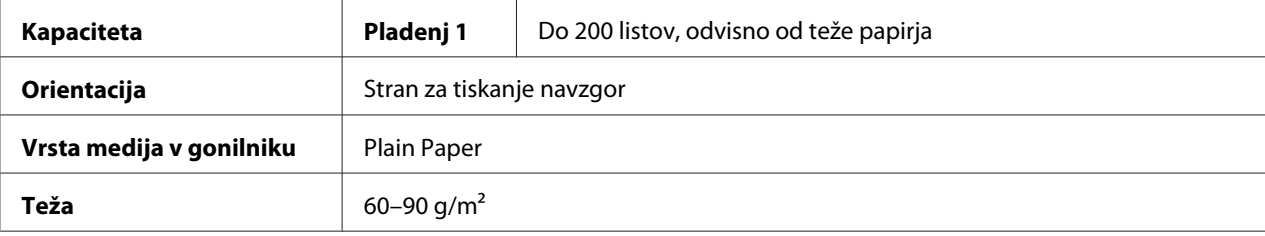

#### **Uporabite navadni papir, ki je:**

❏ primeren za laserske tiskalnike za navadni papir, na primer običajni ali reciklirani pisarniški papir.

### *Opomba:*

*Ne uporabljajte vrst medijev, ki so naštete v nadaljevanju. Te vrste lahko povzročijo slabo kakovost tiska, napačno vstavljanje medijev in poškodbe na tiskalniku.*

### **NE uporabite navadnega papirja, ki je:**

- ❏ premazan s posebej obdelano površino (na primer samokopirni papir in obdelani barvni papir)
- ❏ premazan z ogljikovim slojem
- ❏ namenjen za nanašanje z likanjem, vendar ni odobren (na primer papir, ki je občutljiv na vročino, papir za toplotno-tlačno obdelavo in papir za toplotno-tlačni prenos)
- ❏ namenjen za prenos s hladno vodo
- ❏ občutljiv na tlak
- ❏ je zasnovan posebej za brizgalne tiskalnike (na primer superfini papir, svetleča folija in razglednice)
- ❏ je že bil potiskan z drugim tiskalnikom, kopirnim strojem ali faksom
- ❏ prašen
- ❏ moker (ali vlažen)

#### *Opomba:*

*Medije hranite pri relativni zračni vlagi v območju 15–85 %. Toner se slabo oprime vlažnega ali mokrega papirja.*

- ❏ večslojen
- ❏ samolepljiv
- ❏ prepognjen, zapognjen, zvit, vtisnjen, deformiran ali zmečkan
- ❏ perforiran, luknjan ali pretrgan
- ❏ preveč gladek, preveč hrapav ali s preveč izrazito teksturo
- ❏ na sprednji in zadnji strani obdelan z različno teksturo (hrapavostjo)
- ❏ pretanek ali predebel
- ❏ zlepljen zaradi statične elektrike
- ❏ sestavljen iz folije ali ima kovinsko prevleko ali ki je preveč odseven
- ❏ občutljiv na vročino ali takšen, ki ne more prenesti temperature topilnika (180˚C)
- ❏ nepravilno oblikovan (ni pravokoten ali nima pravokotnih rezov)
- ❏ pritrjen z lepilom, lepilnim trakom, sponkami, trakovi, kljukami ali gumbi
- ❏ kisel

<span id="page-28-0"></span>❏ kakršne koli druge neodobrene medije

### **Debeli papir**

Če je papir debelejši od 90 g/m<sup>2</sup>, mu pravimo debeli papir. Preverite vse debele papirje, da zagotovite ustrezno kakovost in da izpis ni zamaknjen.

Debeli papir lahko uporabljate za neprekinjeno tiskanje, vendar lahko to vpliva na podajanje medija, kar je odvisno od kakovosti medija in okolja tiskanja. Če pride do težav, ustavite neprekinjeno tiskanje in natisnite vsako stran posebej.

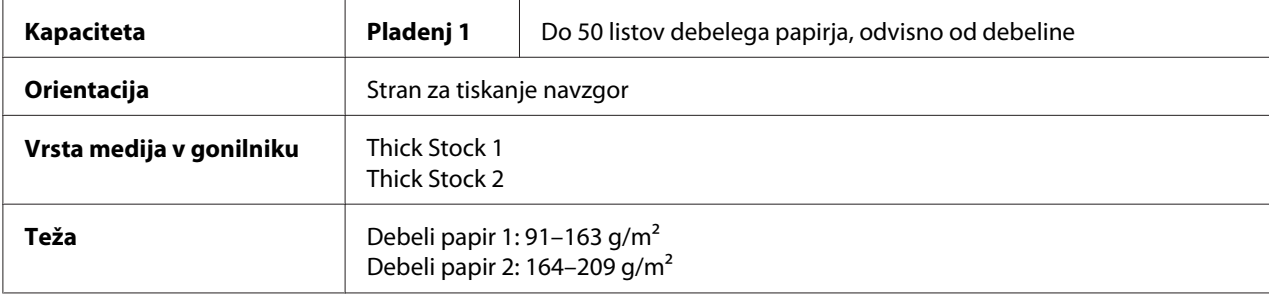

#### **NE uporabite debelega papirja, ki je:**

❏ v pladnju pomešan z drugimi mediji (to bo povzročilo napačno vstavljanje v tiskalnik)

### **Ovojnica**

Tiskajte samo po sprednji strani (za naslov). Nekateri deli ovojnice so sestavljeni iz treh slojev papirja —sprednje, zadnje in zaplate. Vsebina, potiskana po teh večslojnih območjih, se lahko izgubi ali obledi.

Ovojnice lahko uporabljate za neprekinjeno tiskanje, vendar lahko to vpliva na podajanje medija, odvisno od kakovosti medija in okolja tiskanja. Če pride do težav, ustavite neprekinjeno tiskanje in natisnite vsako stran posebej.

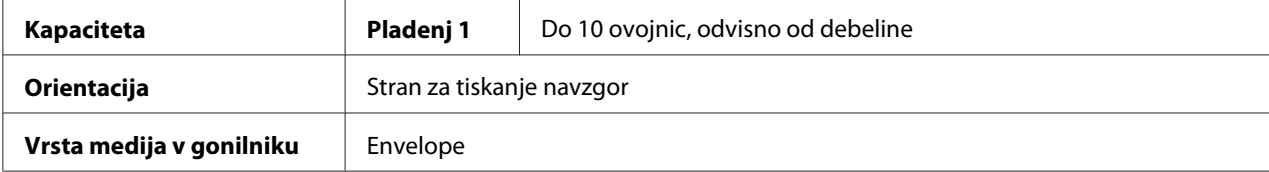

#### <span id="page-29-0"></span>**Uporabite ovojnice, ki so:**

- ❏ velikosti C6 ali DL (druge velikosti ovojnic niso podprte.)
- ❏ običajne pisarniške ovojnice, odobrene za lasersko tiskanje z diagonalnimi spoji, ostrimi pregibi in robovi ter običajnimi lepilnimi zaplatami.

#### *Opomba:*

*Ker ovojnice potujejo skozi segrete valje, se lahko lepilo na zaplatah zalepi. Tej težavi se lahko izognete z ovojnicami, ki uporabljajo emulzijsko lepilo.*

- ❏ odobrene za lasersko tiskanje
- ❏ suhe

#### **NE uporabite ovojnic, ki imajo:**

- ❏ lepljive zaplate
- ❏ pečate s trakom, kovinske zaponke, zaponke za papir, zaponke ali trakove, ki jih je treba odlepiti za lepljenje zaplate
- ❏ prozorna okna
- ❏ pregrobo površino
- ❏ materiale, ki se bodo stopili, uparili, prenesli, razbarvali ali oddali nevarne hlape
- ❏ predhodno zalepljene zaplate

### **Nalepka**

#### **List nalepk sestavljajo zgornji list (površina za tiskanje), lepilo in nosilni list:**

- ❏ Zgornji list mora biti skladen s predpisi za navaden papir.
- ❏ Zgornji list mora pokrivati celoten nosilni list, poleg tega pa na površini ne sme biti prisotno lepilo.

Liste z nalepkami lahko uporabljate za neprekinjeno tiskanje, vendar lahko to vpliva na podajanje medija, odvisno od kakovosti medija in okolja tiskanja. Če pride do težav, ustavite neprekinjeno tiskanje in natisnite vsako stran posebej.

Najprej poskusite podatke natisniti na navaden papir, da preverite postavitev. Za več informacij o tiskanju nalepk preverite dokumentacijo svoje aplikacije.

<span id="page-30-0"></span>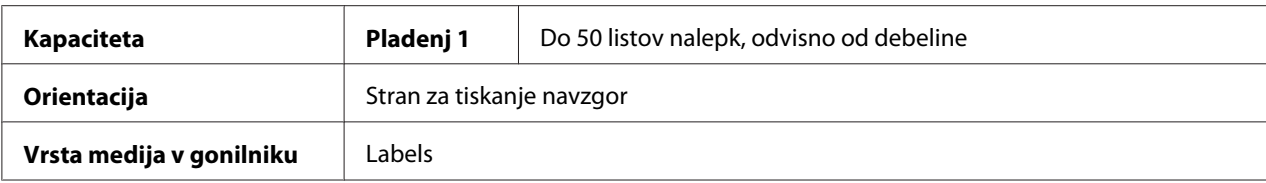

#### **Uporabite liste z nalepkami, ki so:**

❏ odobrene za lasersko tiskanje

#### **NE uporabite listov z nalepkami, ki:**

- ❏ imajo nalepke, ki se zlahka odstranijo ali ki imajo nekaj nalepk že odstranjenih
- ❏ imajo nosilne liste, ki so se odlepili ali imajo razkrito lepilo

#### *Opomba:*

*Nalepke se lahko prilepijo na topilnik, kar lahko povzroči, da se odlepijo in da pride do napačnega podajanja medijev.*

❏ so bili vnaprej razrezani ali perforirani

 $\top$  $\Box$   $\Box$ 

Ne uporabliajte Primerno za uporabo

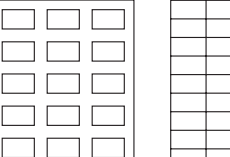

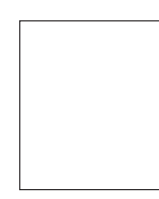

Svetleči nosilni papir

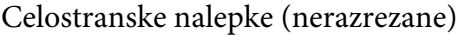

### **Papir z glavo**

Papir z glavo lahko uporabljate za neprekinjeno tiskanje, vendar lahko to vpliva na podajanje medija, odvisno od kakovosti medija in okolja tiskanja. Če pride do težav, ustavite neprekinjeno tiskanje in natisnite vsako stran posebej.

Najprej poskusite podatke natisniti na navaden papir, da preverite postavitev.

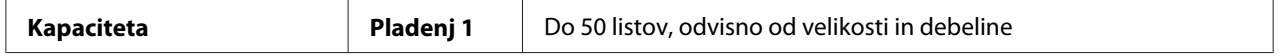

<span id="page-31-0"></span>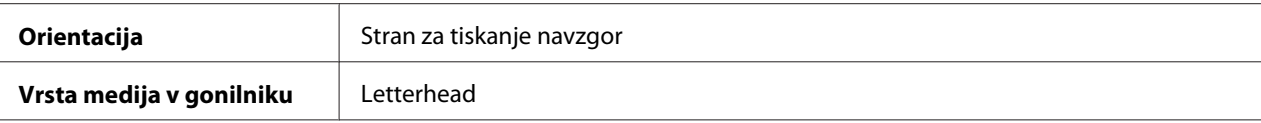

### **Razglednica**

Razglednice lahko uporabljate za neprekinjeno tiskanje, vendar lahko to vpliva na podajanje medija, odvisno od kakovosti medija in okolja tiskanja. Če pride do težav, ustavite neprekinjeno tiskanje in natisnite vsako stran posebej.

Najprej poskusite podatke natisniti na navaden papir, da preverite postavitev.

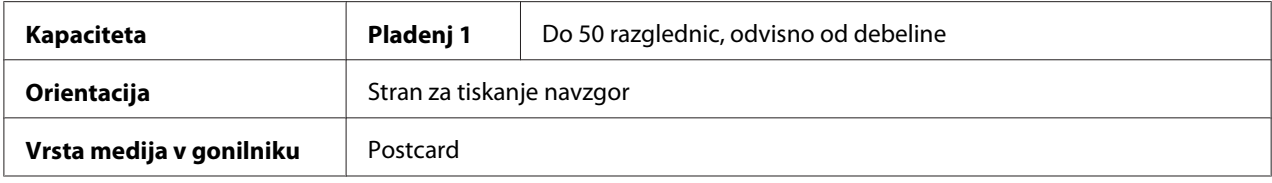

### **Uporabite razglednice, ki so:**

❏ odobrene za lasersko tiskanje

### **NE uporabite razglednic, ki so:**

- ❏ premazane
- ❏ namenjene za brizgalne tiskalnike
- ❏ vnaprej razrezane ali perforirane
- ❏ vnaprej potiskane ali večbarvne
- ❏ prepognjene ali nagubane

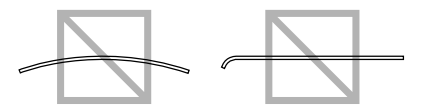

#### <span id="page-32-0"></span>*Opomba:*

*Če je razglednica zvita, pritisnite zvito območje, preden ga vstavite v pladenj 1.*

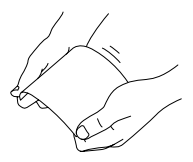

# **Območje za tiskanje**

Območje za tiskanje na vseh velikostih medijev sega do 4,0 mm od robov medija.

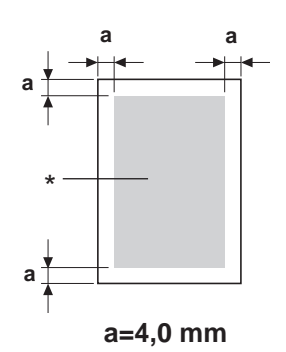

\* Območje za tiskanje

Vsaka velikost medija ima svoje območje za tiskanje (največje območje, po katerem lahko naprava tiska jasno in brez popačenja).

To območje je izpostavljeno strojnim (fizična velikost medija in robovi, ki jih potrebuje naprava) in programskim (količina pomnilnika, ki je na voljo za medpomnilnik za celotno stran) omejitvam. Območje za tiskanje na vseh velikostih medijev sega do 4,0 mm od robov medija.

### *Opomba:*

*Pri barvnem tiskanju na medije velikosti Legal znaša spodnji rob 16,0 mm.*

### <span id="page-33-0"></span>**Ovojnice**

Ovojnice lahko potiskate samo na sprednjih straneh (kjer se napiše naslov prejemnika). Poleg tega ne moremo jamčiti za tiskanje na sprednji strani po območju zadnje zaplate. Položaj tega območja je odvisen od vrste ovojnice.

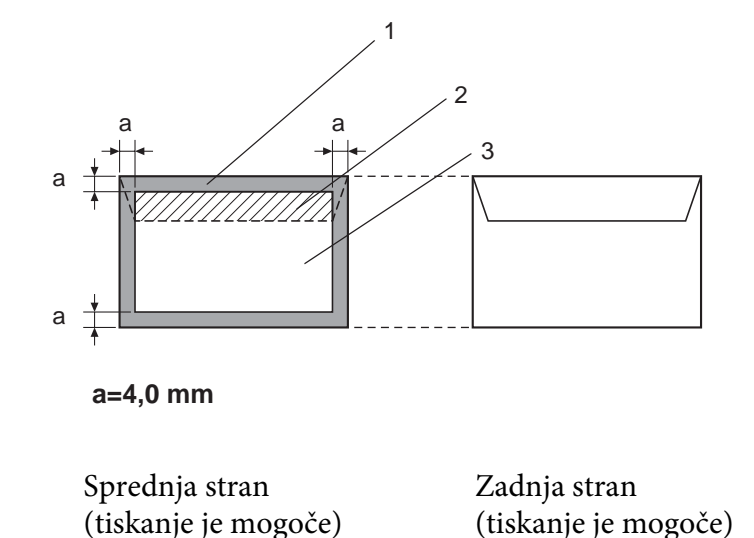

- 1. Nenatisljivo območje
- 2. Natisljivo območje, vendar kakovost ni zajamčena
- 3. Natisljivo območje z zajamčeno kakovostjo

### *Opomba:*

- ❏ *Orientacija tiskanja ovojnic se določi v vaši aplikaciji.*
- ❏ *Pri ovojnicah DL (podajanje z dolgo stranico) so nenatisljiva območja na levi in desni široka 6 mm.*

### **Robovi strani**

Robove nastavite v aplikaciji. Nekatere aplikacije dopuščajo nastavljanje velikosti strani in robov po meri, druge pa imajo na voljo samo vnaprej določene velikosti strani in robov. Če izberete standardni zapis, lahko izgubite del slike (zaradi omejitev natisljivega območja). Če lahko stran v aplikaciji nastavite na poljubno velikost, uporabite za najboljše rezultate velikosti, ki so podane za natisljivo območje.

### <span id="page-34-0"></span>**Vstavljanje medijev**

### **Kako vstavim medije?**

Odstranite zgornji in spodnji list snopa papirja. Primite snop s približno 200 listi in ga razprite, da preprečite čezmerno nabiranje statične elektrike, preden ga vstavite v pladenj.

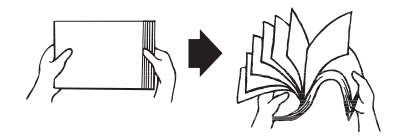

#### *Opomba:*

*Ta tiskalnik je bil zasnovan za tiskanje po najrazličnejših medijih, vendar ni posebej namenjen za posamezne vrste medijev, razen za navadni papir. Neprekinjeno tiskanje medijev, ki niso navadni papir (na primer ovojnic, nalepk ali debelega papirja), lahko poslabša kakovost tiskanja ali skrajša življenjsko dobo mehanizma.*

Pri ponovnem vstavljanju medijev najprej odstranite vse medije, ki so ostali v pladnju. Pladenj potem napolnite z novimi mediji, poravnajte robove in ga znova vstavite.

Ne mešajte medijev različnih velikosti in vrst, ker bo to povzročilo napačno vstavljanje v tiskalnik.

### **Pladenj 1 (večnamenski pladenj)**

Za podrobnosti o vrstah in velikostih medijev, ki jih lahko tiskate iz pladnja 1, glejte ["Mediji za](#page-25-0) [tiskanje" na strani 26](#page-25-0).

### **Vstavljanje navadnega papirja**

1. Odstranite pokrov za zaščito pred prahom.

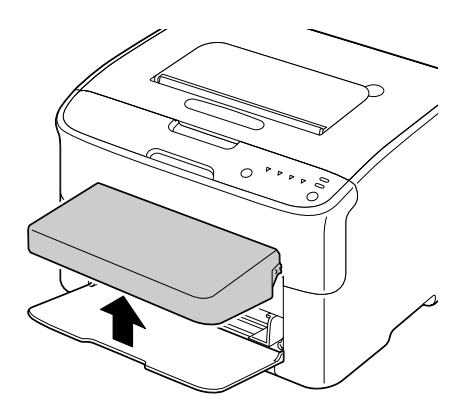

2. Premaknite vodila za medije, da si pripravite več prostora.

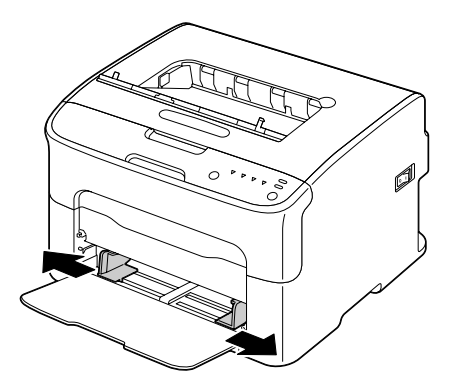

3. Papir vstavite v pladenj s stranjo za tiskanje navzgor.

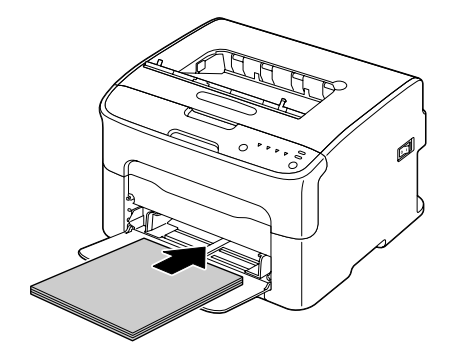
❏ *Papirja ne vstavite nad oznako* d *. V pladenj lahko vstavite do 200 listov navadnega papirja (80 g/m2).*

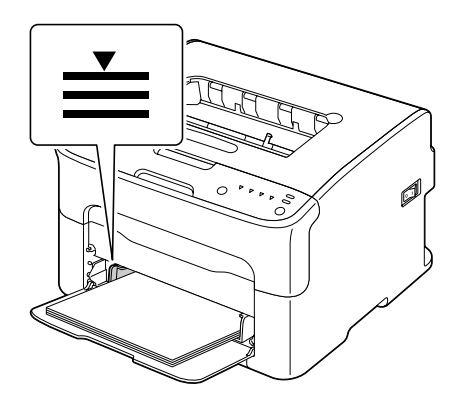

❏ *Pri ovojnicah z zaplato položite ovojnice v pladenj z zaplato navzdol.*

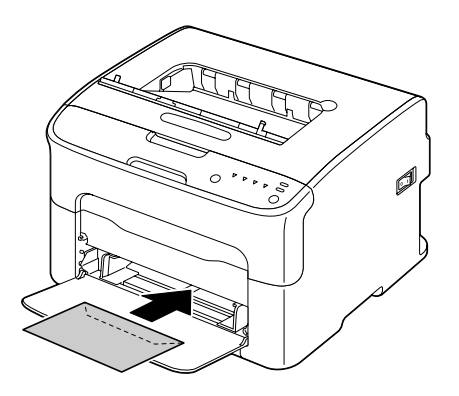

4. Premaknite vodila za medije proti robovom papirja.

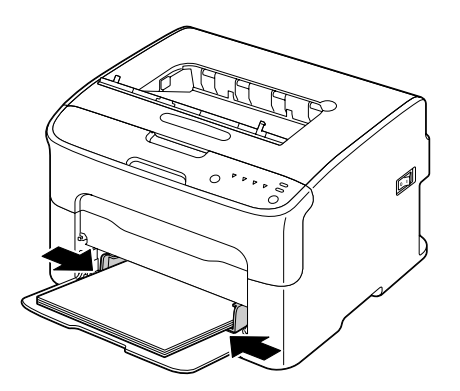

5. Namestite pokrov za zaščito pred prahom.

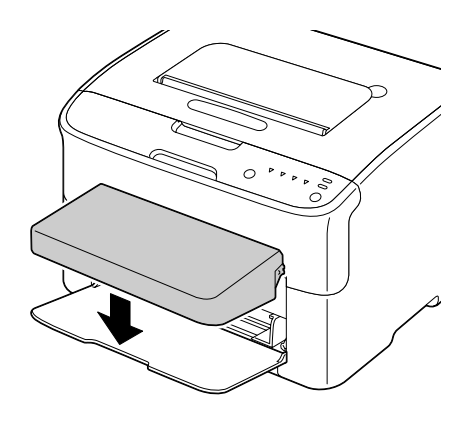

# **Izhodni pladenj**

Vsi mediji se prestavijo v izhodni pladenj na vrhu tiskalnika s potiskano stranjo navzdol. Ta pladenj lahko hrani do 100 listov (A4/Letter) papirja s težo 80 g/m2.

### *Opomba:*

*Če je snop medijev v izhodnem pladnju previsok, se lahko zato pojavljajo težave z vstavljanjem medijev, čezmernim zvijanjem medijev ali nabiranjem statične elektrike.*

# **Shranjevanje medijev**

❏ Medije pustite na vodoravni podlagi v izvirni embalaži, dokler ni čas, da jih vstavite.

Mediji, ki ste jih predolgo hranili zunaj embalaže, se lahko čezmerno izsušijo, kar lahko povzroči napačno vstavljanje.

- ❏ Če ste medije odstranili iz embalaže, ga vrnite v izvirno embalažo in ga shranite na hladno temno mesto na ravno podlago.
- ❏ Izogibajte se vlagi, čezmerni zračni vlažnosti, neposredni sončni svetlobi (nad 35˚C) in prahu.
- ❏ Izogibajte se temu, da bi predmete naslonili na druge predmete ali da medije postavite pokončno.

Pred uporabo shranjenih medijev opravite preizkusno tiskanje in preverite kakovost tiskanja.

# <span id="page-38-0"></span>Poglavje 5

# **Zamenjava potrošnega materiala**

# **Zamenjava potrošnega materiala**

### *Opomba:*

*Če teh navodil v priročniku ne upoštevate, lahko preneha veljati garancija.*

# **O kartušah za toner**

Vaš tiskalnik uporablja štiri kartuše za toner: črno, rumeno, vijolično in modrozeleno. S kartušami za toner ravnajte previdno, da se izognete raztresanju tonerja po notranjosti tiskalnika ali po sebi.

### *Opomba:*

*Toner ni strupen. Če vam toner pride na kožo, ga operite s hladno vodo in blagim milom. Če vam pride na oblačila, jih sprhajte čim bolj do čistega. Če toner ostane na vaših oblačilih, jih operite s hladno, ne vročo vodo.*

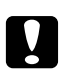

### Pozor:

*Če vam toner pride v oči, ga nemudoma izperite s hladno vodo in se posvetujte z zdravnikom.*

### *Opomba:*

*Ne uporabljajte napolnjenih ali neodobrenih kartuš za toner. Vsakršna škoda na tiskalniku, ki bi nastala zaradi znova napolnjene ali neodobrene kartuše za toner, bo razveljavila garancijo. Za reševanje takšnih težav ne ponujamo tehnične pomoči.*

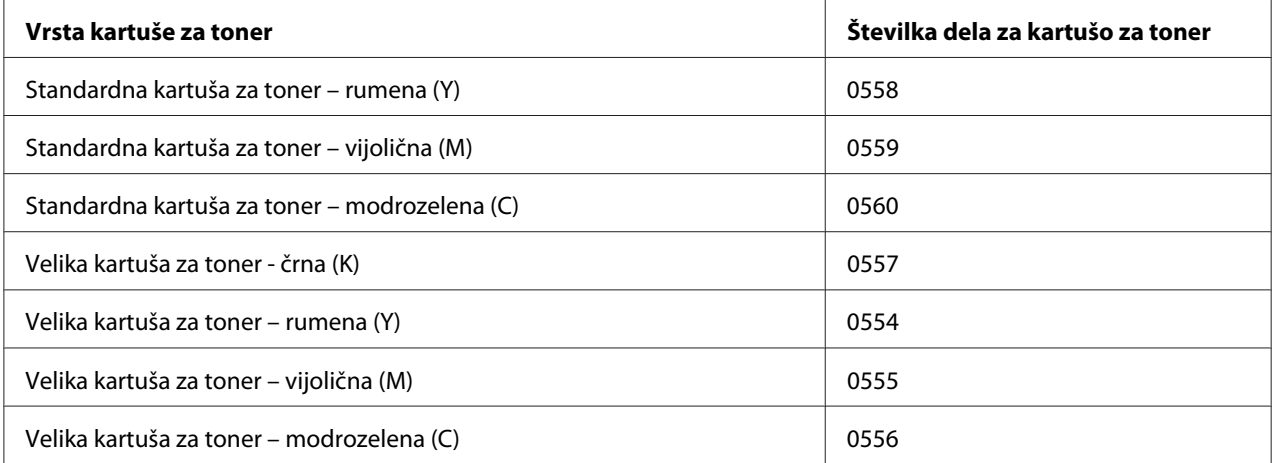

*Za optimalno kakovost in zmogljivost tiskanja uporabljajte izključno pristne kartuše za toner Epson z ustrezno tipsko oznako.*

Kartuše za toner hranite:

- ❏ v embalaži, dokler ne boste pripravljeni, da jih vstavite.
- ❏ na hladnem in suhem mestu, stran od sončne svetlobe (zaradi vročine).

Najvišja dovoljena temperatura skladiščenja znaša 35˚ C, največja relativna zračna vlažnost skladiščenja pa znaša 85% (brez kondenzacije). Če kartušo za toner premaknete iz hladnega na toplo in vlažno mesto, lahko pride do kondenzacije, ki poslabša kakovost tiska. Kartušo za toner pred uporabo približno za eno uro pustite, da se prilagodi okolju.

❏ vodoravno, ko z njimi delate in jih shranjujete.

Kartuš ne držite, postavljajte ali shranjujte pokonci ali obrnjene na glavo. Zaradi tega se lahko toner v njih sprime ali neenakomerno porazdeli.

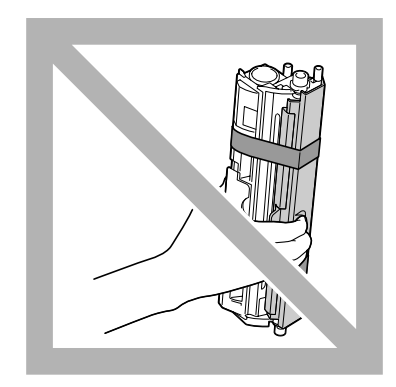

❏ stran od slanega zraka in korozivnih plinov, na primer pršil.

### **Zamenjava kartuše za toner**

### *Opomba:*

*Pri zamenjavi kartuše za toner pazite, da ne razsujete tonerja. Če se toner razsuje, ga takoj obrišite z mehko suho krpo.*

Če je tonerja zmanjkalo, zasveti lučka za toner. Sledite spodnjemu postopku, da zamenjate kartušo za toner.

*Če je možnost* **Toner Out Stop** *na jezičku Panel v programu Remote Panel Program nastavljena na* **Off***, se lahko tiskanje nadaljuje tudi po obvestilu "TONER OUT X" v oknu za prikaz stanja, vendar v tem primeru ne moremo jamčiti za kakovost tiskanja. Če se tiskanje nadaljuje in se toner izprazni, se prikaže obvestilo "TONER LIFE END" in se tiskanje ustavi.*

*Za podrobnosti o nastavitvah glejte ["Uporaba programa Remote Panel Program" na strani 21.](#page-20-0)*

1. Na nadzorni plošči preverite, katere barve je toner, ki ga je zmanjkalo.

### *Opomba:*

*Če zmanjka tonerja, zasveti lučka za toner, prazna kartuša za toner pa se samodejno premakne, da jo lahko zamenjate.*

Če želite zamenjati kartušo za toner, uporabite poljuben postopek v nadaljevanju, da tiskalnik preklopite v način Change Toner.

- ❏ Pritisnite tipko Rotate Toner.
- ❏ Na jezičku Panel v programu Remote Panel Program izberite **Change Toner** in kliknite gumb **Rotate Toner**.

### *Opomba:*

- ❏ *Tiskalnik se preklopi v način Change Toner, zasveti lučka za vijolični toner.*
- ❏ *Z vsakim dodatnim pritiskom na tipko Rotate Toner se premakne modrozelena, črna in potem rumena kartuša za toner, da jih lahko zamenjate. Ob tem zasveti lučka za kartušo za toner, ki je bila premaknjena, da jo lahko zamenjate.*
- ❏ *Za izhod iz načina za menjavo tonerja pritisnite tipko Clear.*
- 2. Odprite sprednjo ploščo.

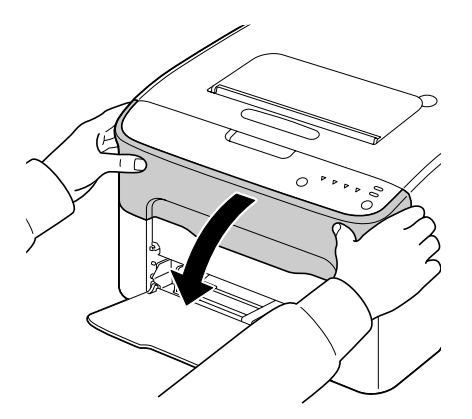

3. Preverite, ali je bila kartuša za toner, ki jo želite zamenjati, premaknjena naprej.

### *Opomba:*

*Kartušo za toner lahko prepoznate po barvi ročice.*

4. Potegnite ročico na kartuši za toner navzdol, dokler se kartuša ne odklene in se malo premakne navzven proti vam.

Odstranite kartušo za toner.

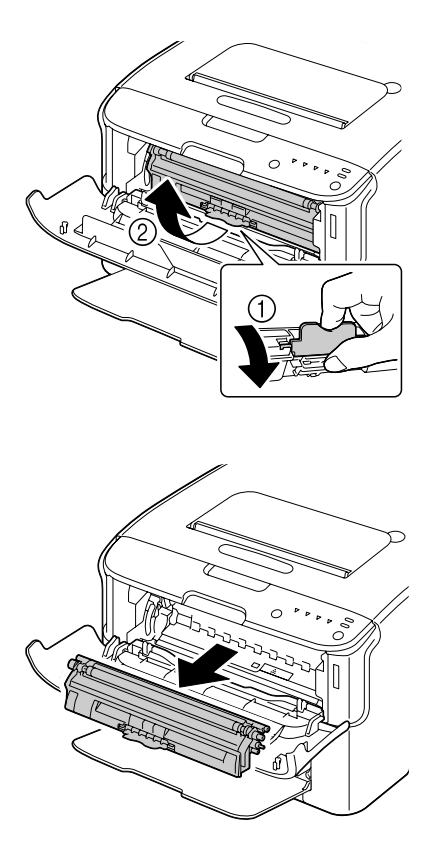

### *Opomba:*

*Vrtiljaka za kartuše za toner ne vrtite ročno. Vrtiljaka poleg tega ne vrtite s silo, da ga ne poškodujete.*

❏ *Ne dotikajte se stika, ki je označen na sliki.*

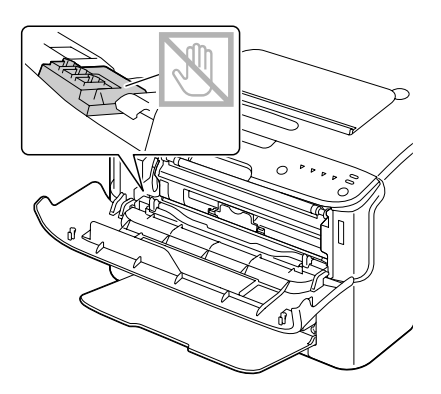

- ❏ *Prazno kartušo za toner zavrzite skladno s krajevnimi predpisi. Kartuše za toner ne sežigajte. Za podrobnosti glejte ["O kartušah za toner" na strani 39.](#page-38-0)*
- 5. Pripravite novo kartušo za toner.
- 6. Kartušo za toner nekajkrat pretresite, da se toner porazdeli po kartuši.

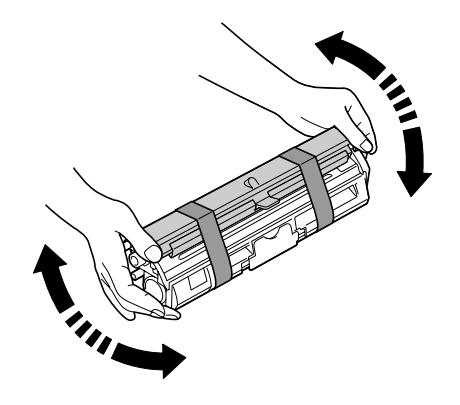

### *Opomba:*

*Pred tresenjem kartuše za toner se prepričajte,da je dobro pritrjen pokrov valja za toner.*

7. Odstranite pokrov z valja za toner.

*Valja za toner se ne dotikajte in ga ne opraskajte.*

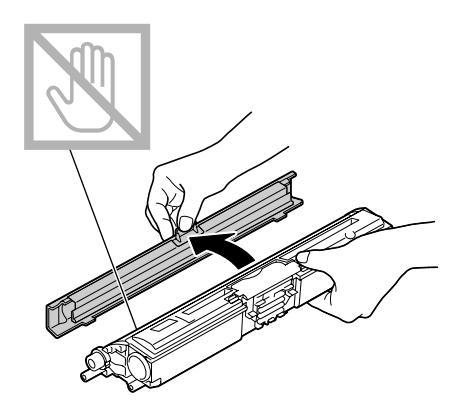

8. Gred na vsaki strani kartuše za toner poravnajte z držali in vstavite kartušo.

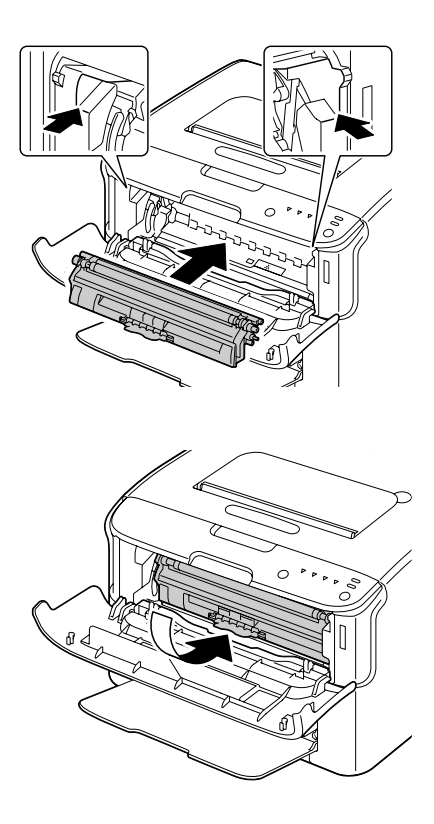

### *Opomba:*

*Pred vstavljanjem kartuše za toner poskrbite, da je barva kartuše za toner enaka kot nalepka na vrtiljaku za kartuše za toner.*

*Ne dotikajte se stika, ki je označen na sliki.*

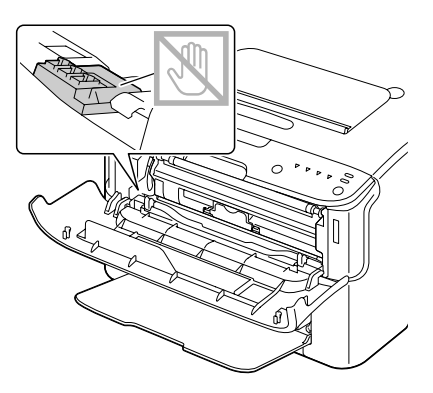

9. Pritisnite kartušo za toner, da se zaskoči.

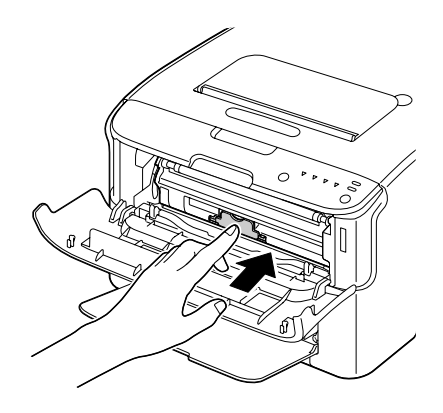

10. Zaprite sprednji pokrov.

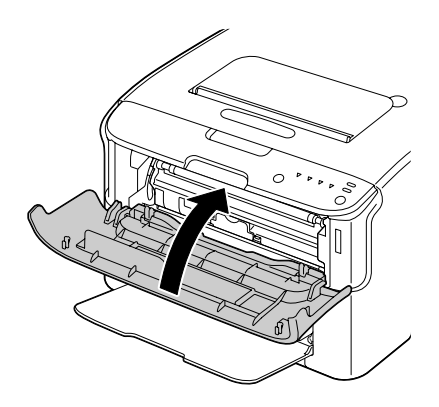

*Če želite zamenjati kartušo za toner z drugo barvo po zapiranju sprednjega pokrova, preverite, ali sveti lučka za toner, ki ga želite zamenjati (po potrebi pritisnite tipko Rotate Toner), in zamenjajte kartušo za toner, kot je opisano v korakih od 2 do 10.*

11. Pritisnite tipko Clear, da ponastavite tiskalnik in počistite obvestilo z lučko.

### *Opomba:*

*Po zamenjavi kartuše za toner mora tiskalnik dokončati cikel umerjanja. Če pred ponastavitvijo tiskalnika odprete zgornji ali sprednji pokrov, se umerjanje ustavi, potem pa se znova začne, ko zaprete pokrov.*

## **Odstranjevanje vseh kartuš za toner**

### *Opomba:*

*Pri zamenjavi kartuše za toner pazite, da ne razsujete tonerja. Če se toner razsuje, ga takoj obrišite z mehko suho krpo.*

Vse kartuše za toner lahko odstranite v načinu Eject All Toner.

Sledite spodnjemu postopku, da uporabite način Eject All Toner.

- 1. Sledite enemu od spodnjih postopkov, da preklopite tiskalnik v način Eject All Toner.
	- ❏ Tipko Rotate Toner pridržite za najmanj 10 sekund.
	- ❏ Na jezičku Panel v programu Remote Panel Program izberite **Eject All Toner** in kliknite gumb **Rotate Toner** .

### *Opomba:*

- ❏ *Tiskalnik se preklopi v način Eject All Toner, zasveti lučka za vijolični toner.*
- ❏ *Za izhod iz načina Eject All Toner pritisnite tipko Clear.*

2. Odprite sprednjo ploščo.

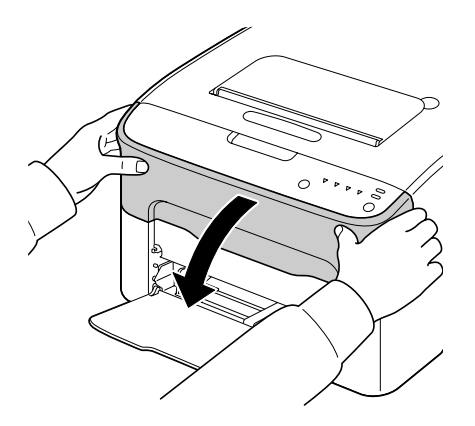

3. Potegnite ročico na kartuši za toner navzdol, dokler se kartuša ne odklene in se malo premakne navzven proti vam.

Odstranite kartušo za toner.

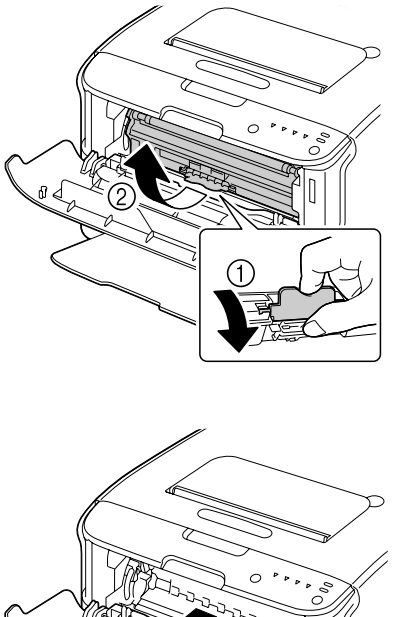

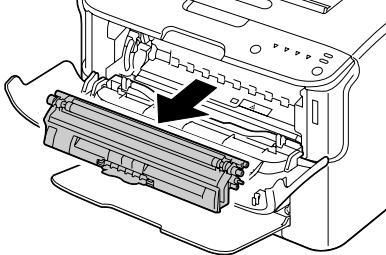

### *Opomba:*

*Vrtiljaka za kartuše za toner ne vrtite ročno. Vrtiljaka poleg tega ne vrtite s silo, da ga ne poškodujete.*

*Ne dotikajte se stika, ki je označen na sliki.*

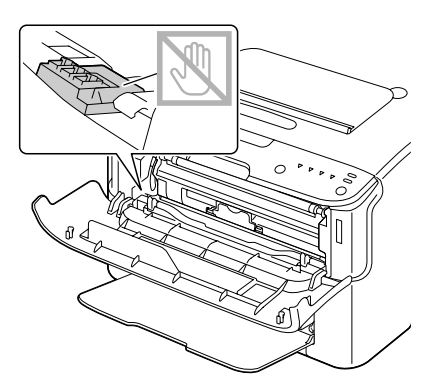

- 4. Zaprite sprednji pokrov.
- 5. Sledite enakemu postopku, da zamenjate kartuše za modrozeleni, črni in rumeni toner.
- 6. Pritisnite tipko Clear.

## **Zamenjava enote fotoprevodnika**

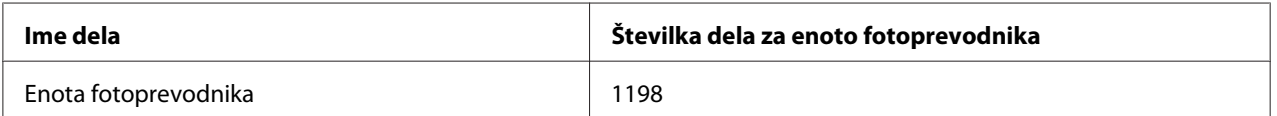

### *Opomba:*

*Za optimalno kakovost in zmogljivost tiskanja uporabljajte izključno pristne enote fotoprevodnika Epson z ustrezno tipsko oznako.*

1. Odprite zgornji pokrov.

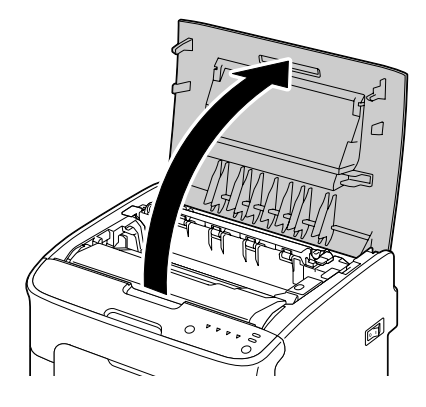

### *Opomba:*

*Če je v izhodnem pladnju papir, ga odstranite in dvignite izhodni pladenj, preden odprete zgornji pokrov.*

2. Primite za ročaj in ga malo dvignite proti zadnji strani, potem pa počasi navpično izvlecite enoto fotoprevodnika.

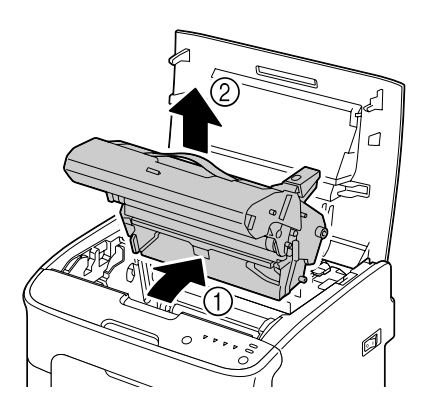

### *Opomba:*

*Rabljeno enoto fotoprevodnika zavrzite skladno s krajevnimi predpisi. Ne zažigajte enote fotoprevodnika.*

3. Pripravite novo enoto fotoprevodnika.

*Ne dotikajte se bobna fotoprevodnika in prenosnega jermena na enoti fotoprevodnika.*

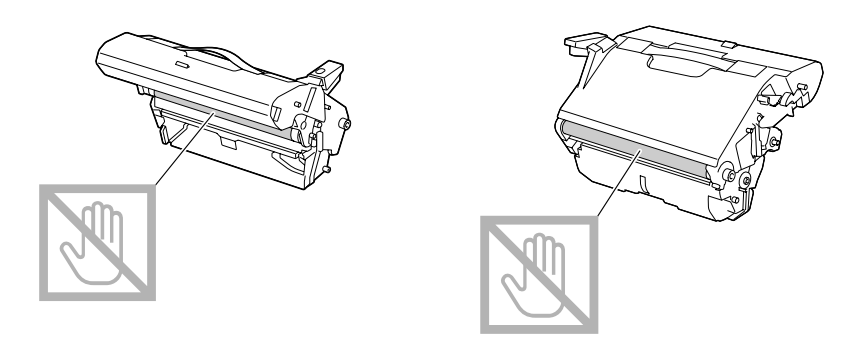

4. Novo enoto fotoprevodnika počasi vstavite navpično, potem pa jo malo potisnite navzdol, da jo vstavite do konca.

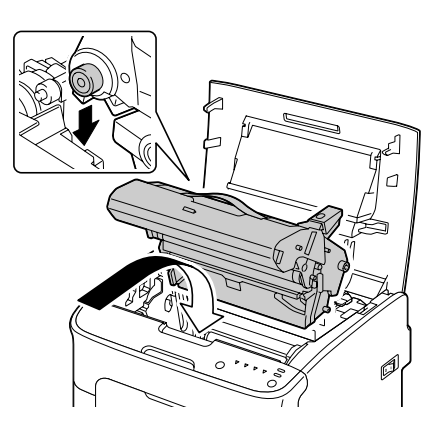

5. Pazljivo odprite zgornji pokrov.

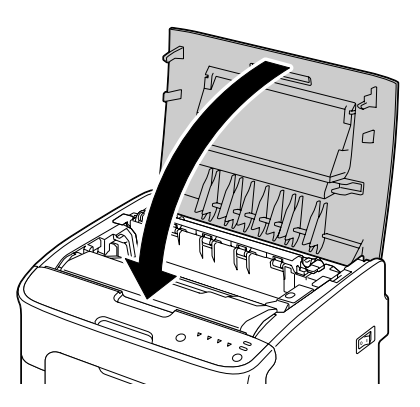

*Po zamenjavi enote fotoprevodnika mora tiskalnik dokončati cikel umerjanja. Če pred ponastavitvijo tiskalnika odprete zgornji ali sprednji pokrov, se umerjanje ustavi, potem pa se znova začne, ko zaprete pokrov.*

# Poglavje 6 **Vzdrževanje**

## **Vzdrževanje tiskalnika**

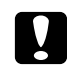

c *Pozor: Preberite vse opozorilne in svarilne nalepke ter upoštevajte vsa navodila, ki so napisana na njih. Te nalepke so nameščene znotraj pokrovov in v ohišju tiskalnika.*

S tiskalnikom ravnajte previdno, da ohranite njegovo življenjsko dobo. Grobo ravnanje ga lahko poškoduje in razveljavi vašo garancijo. Če v tiskalniku ali na njem ostanejo prah in koščki papirja, bo to poslabšalo delovanje tiskalnika ter kakovost tiskanja, zato morate tiskalnik redno čistiti. Upoštevajte naslednja priporočila.

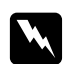

### **Opozorilo:**

*Pred čiščenjem izklopite tiskalnik in odklopite napajalni kabel ter vse vmesniške kable. Po tiskalniku ne razlijte vode ali detergenta, saj ga lahko tako poškodujete in se izpostavite tveganju električnega udara.*

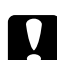

### Pozor:

*Enota topilnika je vroča. Ko odprete zgornji pokrov, začne temperatura topilnika postopoma padati (počakajte eno uro).*

- ❏ Pri čiščenju notranjosti tiskalnika in odstranjevanju napak pri vstavljanju medijev bodite pazljivi, ker so lahko topilna enota in drugi notranji deli zelo vroči.
- ❏ Ničesar ne dajajte na vrh tiskalnika.
- ❏ Za čiščenje tiskalnika uporabite mehko krpo.
- ❏ Čistilne raztopine nikoli ne pršite neposredno po površini tiskalnika. Pršilo lahko prodre skozi odprtine za zračenje na tiskalniku in poškoduje notranje tokokroge.
- ❏ Pri čiščenju tiskalnika se izogibajte uporabi abrazivnih ali korozivnih raztopin in raztopin, ki vsebujejo organska topila (na primer alkohol in benzen).
- ❏ Vse čistilne raztopine (na primer blagi detergent) vedno preizkusite na majhnem in neopaznem območju tiskalnika, da preverite njihov učinek.
- ❏ Nikoli ne uporabite ostrih ali grobih pripomočkov, na primer žičnih ali plastičnih čistilnih gobic.
- ❏ Pokrove tiskalnika vedno zapirajte previdno. Tiskalnika ne izpostavljajte tresljajem.
- ❏ Tiskalnika ne pokrivajte neposredno po uporabi. Izključite ga in počakajte, da se ohladi.
- ❏ Pokrovov tiskalnika ne puščajte odprtih dalj časa, še posebej v dobro osvetljenih prostorih svetloba lahko poškoduje enoto fotoprevodnika.
- ❏ Med tiskanjem ne odpirajte tiskalnika.
- ❏ Na tiskalnik ne udarjajte s snopi medijev.
- ❏ Tiskalnika ne mažite ali razstavljajte.
- ❏ Tiskalnika ne nagibajte.
- ❏ Ne dotikajte se električnih stikov, zobnikov ali laserskih naprav. S tem lahko poškodujete tiskalnik ali povzročite poslabšanje kakovosti tiskanja.
- ❏ Medije v izhodnem pladnju redno odstranjujte. Če je snop medijev v izhodnem pladnju previsok, se lahko zato pojavljajo težave z vstavljanjem medijev in čezmernim zvijanjem medijev.
- ❏ Tiskalnik imejte v vodoravnem položaju, da preprečite razsipanje tonerja.
- ❏ Če želite dvigniti tiskalnik, primite za območja, prikazana na sliki.

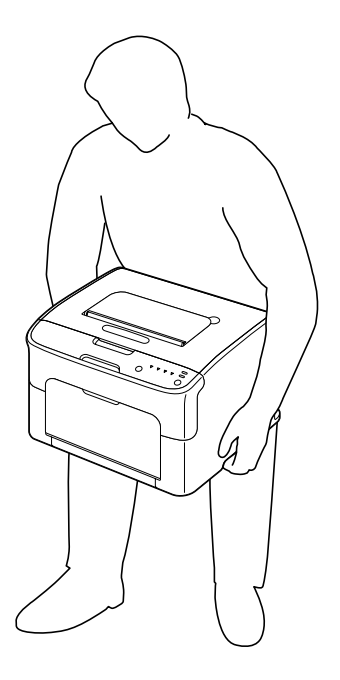

❏ Če vam toner pride na kožo, ga operite s hladno vodo in blagim milom.

c *Pozor: Če vam toner pride v oči, ga nemudoma izperite s hladno vodo in se posvetujte z zdravnikom.*

❏ Poskrbite, da pred vklopom tiskalnika namestite vse dele, ki so bili odstranjeni med čiščenjem.

# **Čiščenje tiskalnika**

Pozor:

*Pred čiščenjem ne pozabite izključiti tiskalnika in odklopiti napajalnega kabla. Kljub temu ne pozabite vključiti tiskalnika, kadar čistite okence tiskalne glave.*

# **Zunanjost**

Nadzorna plošča

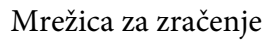

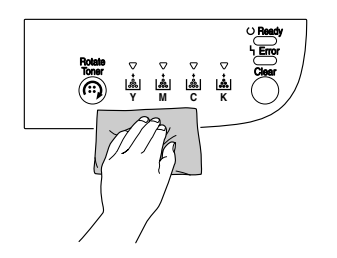

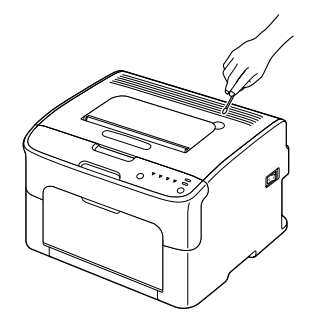

Zunanjost tiskalnika

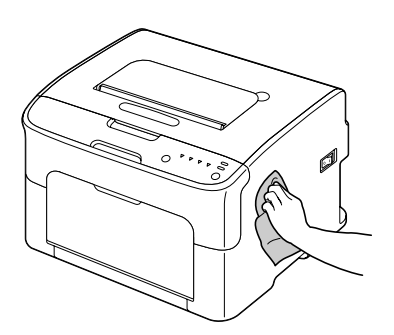

## **Notranjost**

## **Čiščenje podajalnega valjčka za medije**

1. Odprite zgornji pokrov.

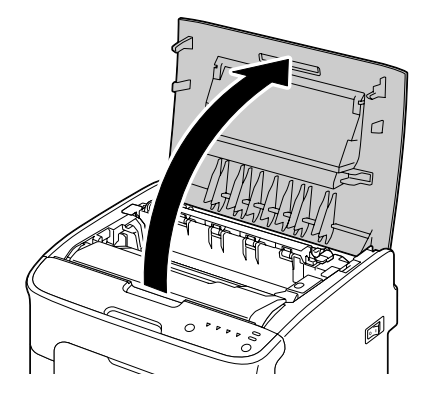

### *Opomba:*

*Če je v izhodnem pladnju papir, ga odstranite in dvignite izhodni pladenj, preden odprete zgornji pokrov.*

2. Primite za ročaj in ga malo dvignite proti zadnji strani, potem pa počasi navpično izvlecite enoto fotoprevodnika.

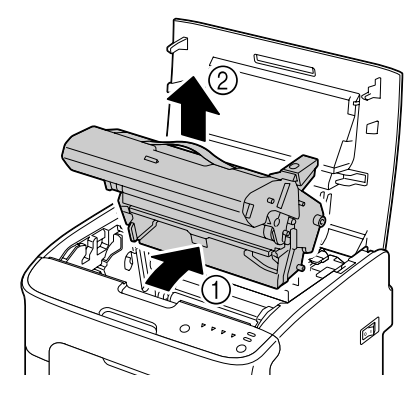

❏ *Ne dotikajte se bobna fotoprevodnika na enoti fotoprevodnika.*

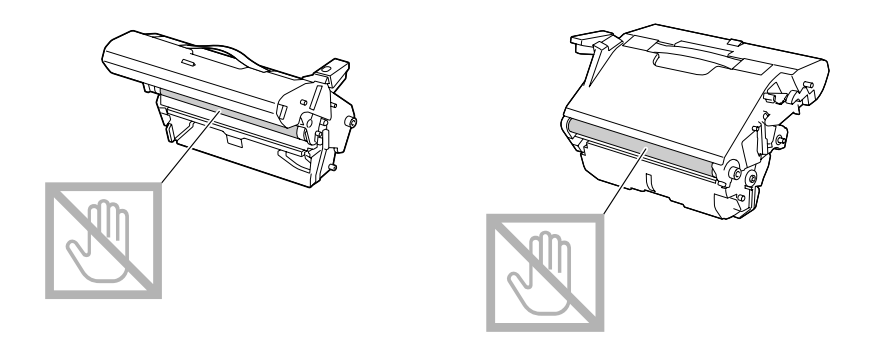

❏ *Odstranjeno enoto fotoprevodnika postavite vodoravno, kot kaže spodnja slika. Enote fotoprevodnika ne pozabite pustiti v vodoravnem položaju. Postavite jo na takšno mesto, da se ne bo umazala.*

*Enote fotoprevodnika ne pustite odstranjene več kot 15 minut in je ne postavljajte na mesto, kjer bi bila izpostavljena neposredni svetlobi (na primer sončni).*

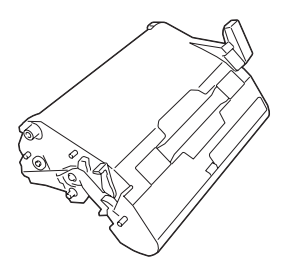

3. Valjčke za podajanje medijev očistite tako, da jih obrišete z mehko in suho krpo.

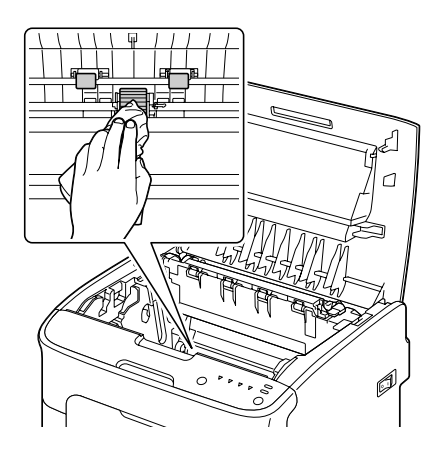

Pozor: *Območje okoli enote topilnika je izredno vroče.*

*Če se dotaknete česar koli, razen označenih ročic, se lahko opečete. Če se opečete, kožo takoj ohladite s hladno vodo in poiščite zdravniško pomoč.*

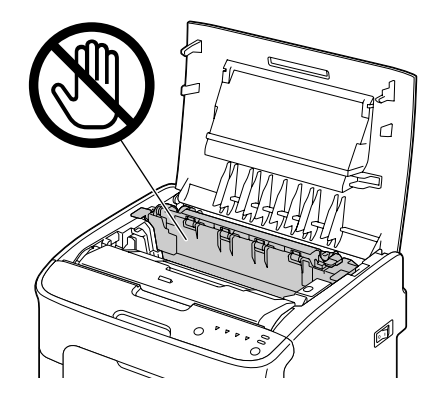

### *Opomba:*

*Če se dotaknete površine prenosnega valja, se lahko poslabša kakovost tiskanja. Pazite, da se ne dotaknete površine prenosnega valja.*

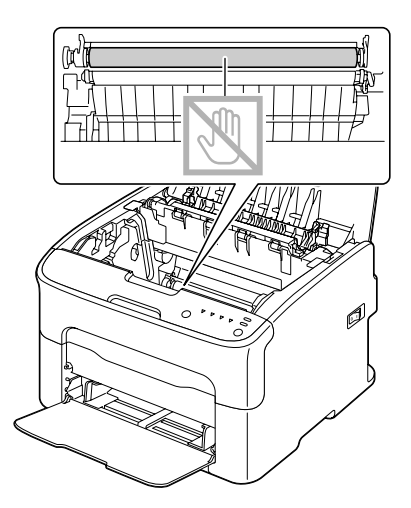

4. Enoto fotoprevodnika počasi vstavite navpično, potem pa jo malo potisnite navzdol, da jo vstavite do konca.

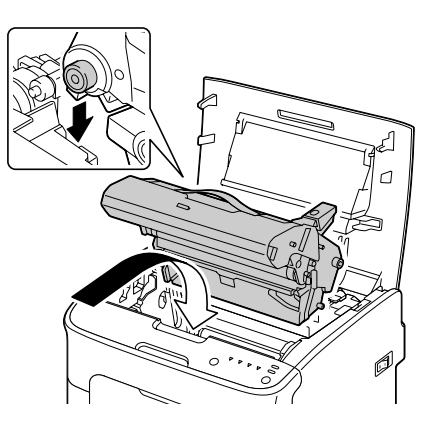

5. Pazljivo odprite zgornji pokrov.

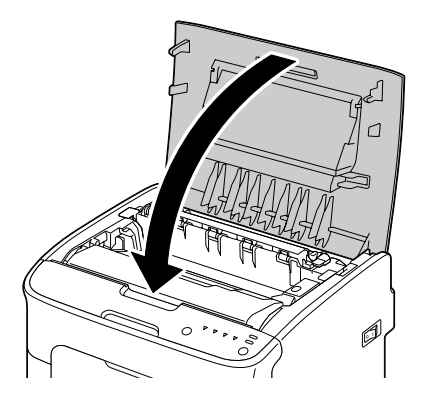

## **Čiščenje okenca za tiskalno glavo**

- 1. Sledite enemu od spodnjih postopkov, da preklopite tiskalnik v način čiščenja tiskalne glave.
	- ❏ Tipko Rotate Toner pridržite za najmanj 5 in največ 9 sekund.
	- ❏ Na jezičku Panel v programu Remote Panel Program kliknite **P/H Clean Up**.

### *Opomba:*

- ❏ *Tiskalnik se preklopi v način čiščenja tiskalne glave, zasveti lučka za vijolični toner.*
- ❏ *Načina za čiščenje tiskalne glave ne morete končati, dokler ne končate postopka (tudi če pritisnete tipko Clear). Če je bil tiskalnik nehote preklopljen v način čiščenja tiskalne glave, opravite korake od 2 do 4 in potem od 10 do 14 (preskočite korake od 5 do 9), da končate način čiščenja tiskalne glave.*

2. Odprite sprednjo ploščo.

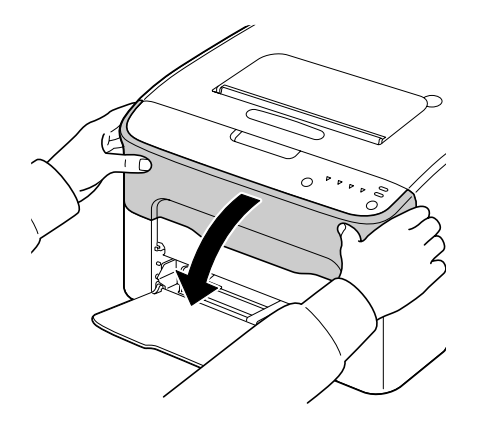

3. Kartuša za vijolični toner se je premaknila v položaj, v katerem jo lahko zamenjate. Potegnite ročico na kartuši za toner navzdol, dokler se kartuša ne odklene in se malo premakne navzven proti vam.

Odstranite kartušo za toner.

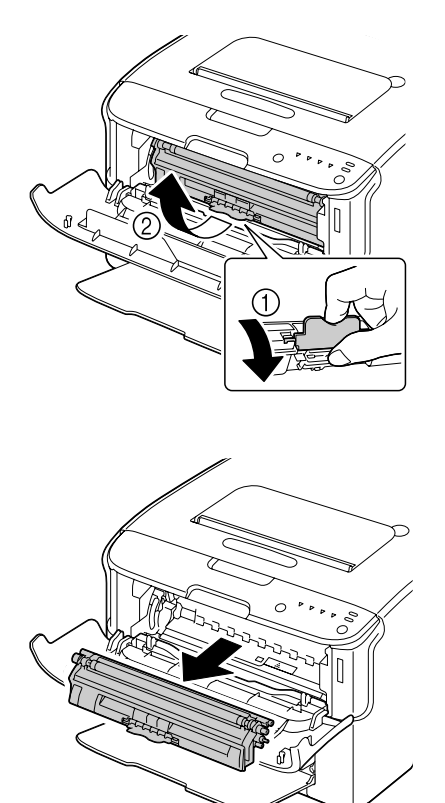

*Ko je kartuša za vijolični toner odstranjena, se v tiskalniku ustvari odprtina, ki omogoča preprosto čiščenje okenca tiskalne glave.*

### *Opomba:*

*Ne dotikajte se stika, ki je označen na sliki.*

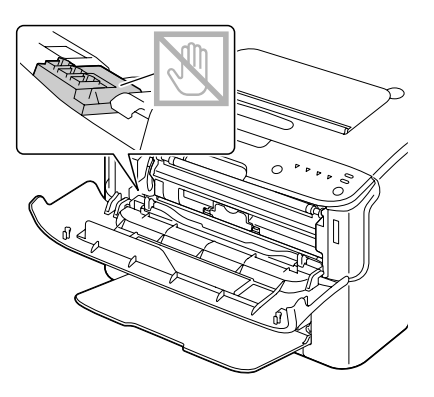

4. Zaprite sprednji pokrov.

### *Opomba:*

*Kartuša za toner se vrti v tiskalniku.*

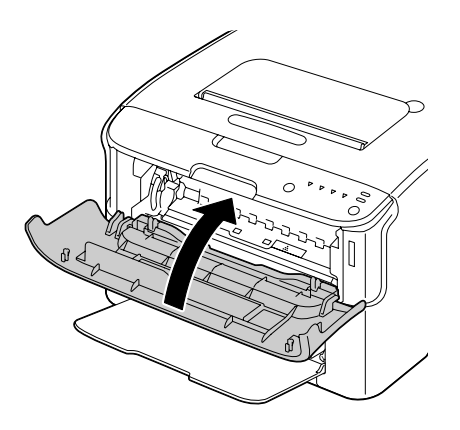

5. Ko se kartuše za toner nehajo vrteti in začnejo utripati vse lučke na nadzorni plošči, odprite zgornji pokrov.

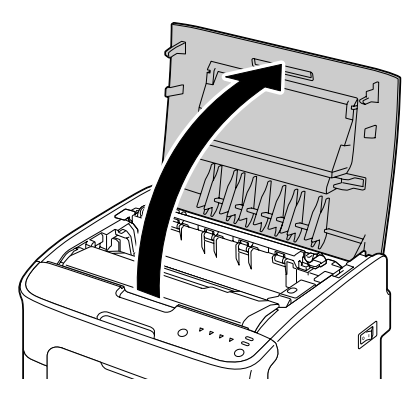

6. Primite za ročaj in ga malo dvignite proti zadnji strani, potem pa počasi navpično izvlecite enoto fotoprevodnika.

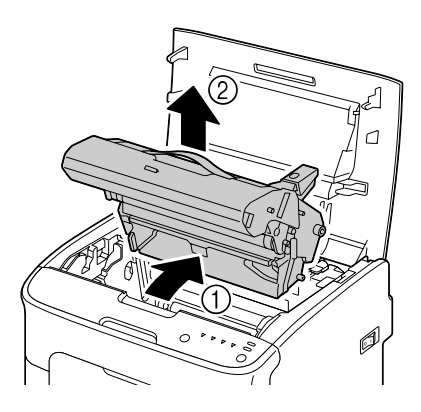

### *Opomba:*

❏ *Ne dotikajte se bobna fotoprevodnika na enoti fotoprevodnika.*

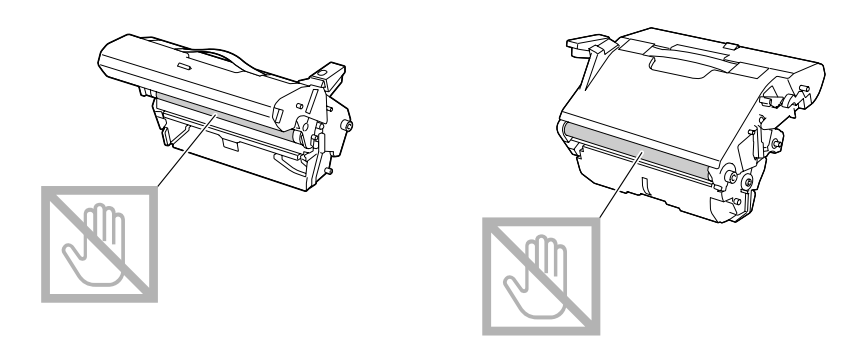

❏ *Odstranjeno enoto fotoprevodnika postavite vodoravno, kot kaže spodnja slika. Enote fotoprevodnika ne pozabite pustiti v vodoravnem položaju. Postavite jo na takšno mesto, da se ne bo umazala.*

*Enote fotoprevodnika ne pustite odstranjene več kot 15 minut in je ne postavljajte na mesto, kjer bi bila izpostavljena neposredni svetlobi (na primer sončni).*

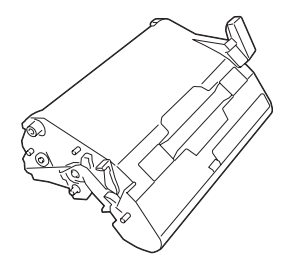

7. Okno tiskalne glave očistite tako, da ga obrišete z mehko in suho krpo.

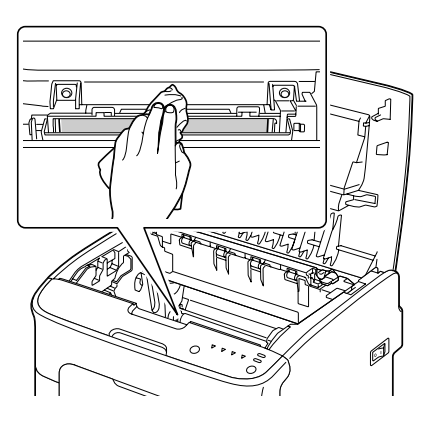

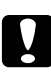

### Pozor:

*Območje okoli enote topilnika je izredno vroče. Če se dotaknete česar koli, razen označenih ročic, se lahko opečete. Če se opečete, kožo takoj ohladite s hladno vodo in poiščite zdravniško pomoč.*

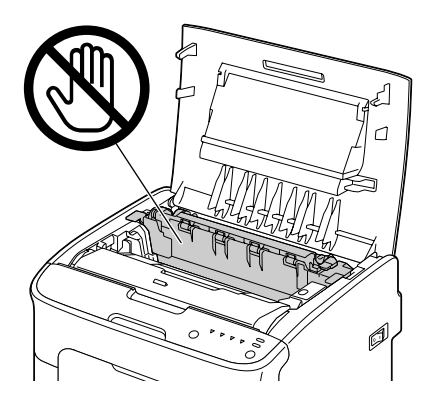

*Če se dotaknete površine prenosnega valja, se lahko poslabša kakovost tiskanja. Pazite, da se ne dotaknete površine prenosnega valja.*

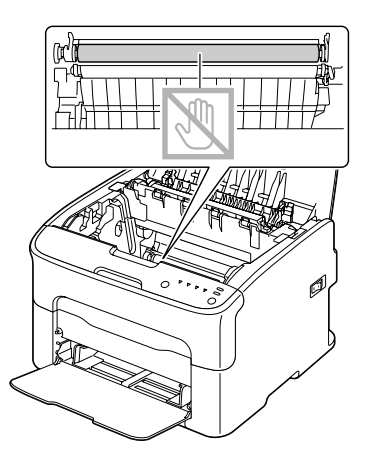

8. Enoto fotoprevodnika počasi vstavite navpično, potem pa jo malo potisnite navzdol, da jo vstavite do konca.

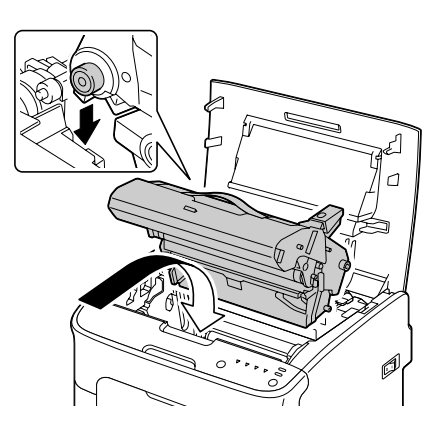

9. Zaprite zgornji pokrov.

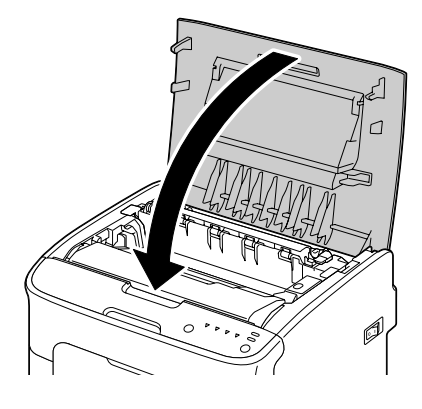

10. Pritisnite tipko Clear.

### *Opomba:*

*Lučke prenehajo utripati, zasveti lučka za vijolični toner. Kartuše za toner se zavrtijo v tiskalniku.*

11. Ko se kartuše za toner prenehajo vrteti, odprite sprednji pokrov.

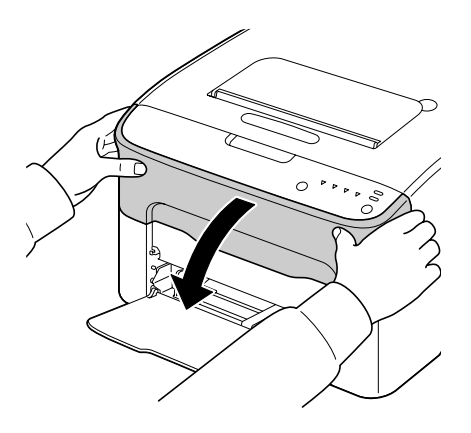

- 
- 12. Gred na vsaki strani kartuše za toner poravnajte z držali in vstavite kartušo.

*Ne dotikajte se stika, ki je označen na sliki.*

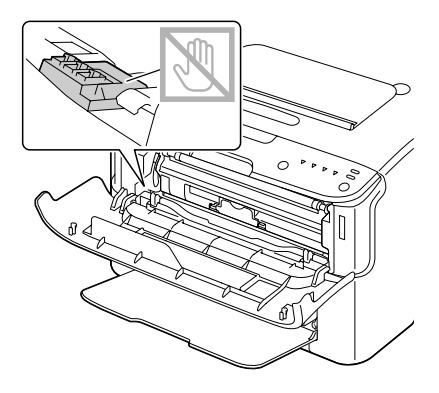

13. Pritisnite kartušo za vijolični toner, da se zaskoči.

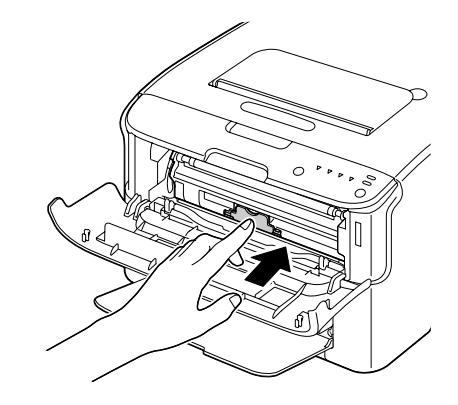

14. Zaprite sprednji pokrov.

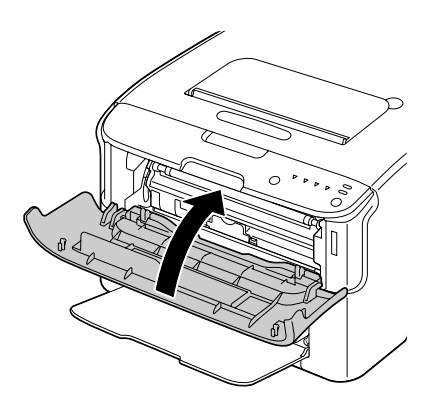

# **Dolgotrajno skladiščenje tiskalnika**

Če tiskalnika ne boste uporabljali najmanj en mesec, v topilno enoto vgradite zaščitne materiale.

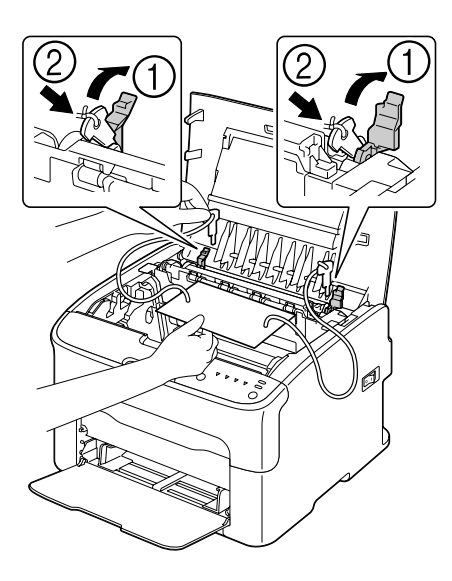

# Poglavje 7 **Odpravljanje napak**

## **Uvod**

V tem poglavju boste našli informacije, ki vam bodo pomagale pri odpravljanju težav s tiskalnikom ali pa vam bodo pomagale najti druge vire pomoči.

# **Preprečevanje napačnega vstavljanja medijev**

### **Poskrbite:**

da se mediji ujemajo s tehničnimi podatki tiskalnika.

da so mediji ravni, še posebej na začetnem robu.

da je tiskalnik na trdni, ravni in vodoravni površini.

da medije hranite na suhem mestu in jih varujete pred vlago in zračno vlago.

da vodila za medij v pladnju 1 nastavite vedno po vstavljanju medija (napačno nastavljeno vodilo lahko povzroči slabo kakovost tiskanja, napačno vstavljanje medijev in poškodbe tiskalnika).

Medije vstavite v pladenj s stranjo za tiskanje navzgor (številni proizvajalci natisnejo na konec embalaže puščico, ki kaže stran za tiskanje).

### **Izogibajte se:**

medijem, ki so prepognjeni, nagubani ali preveč zviti.

dvojnemu vstavljanju (odstranite medije in razprite liste, da se ne bodo sprijemali).

vstavljanju več kot ene vrste/velikosti/teže medija v pladenj hkrati.

čemernemu polnjenju pladnjev.

čezmernemu polnjenju izhodnega pladnja (izhodni pladenj ima kapaciteto 100 listov—če pustite, da se nabere več kot 100 listov, lahko pride do napak pri vstavljanju).

# **Obvestila lučk**

Lučke na nadzorni plošči dajejo informacije o vašem tiskalniku in vam pomagajo najti posamezne težave.

# **Obvestila o stanju (lučka Ready, lučka Error)**

Obvestila o stanju kažejo trenutno stanje tiskalnika. Stanje tiskalnika lahko preverite tudi s programom Remote Panel Program. (Glejte ["Delo s programom Remote Panel Program" na strani 21.](#page-20-0))

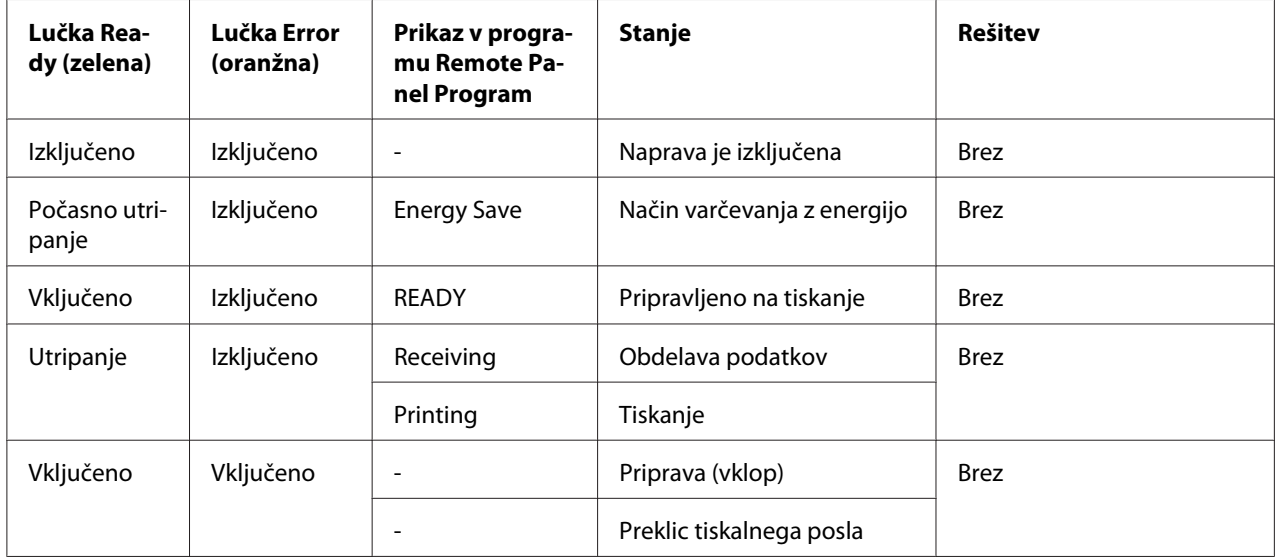

# **Opozorila**

Ta obvestila kažejo, da je v tiskalniku prišlo do opozorila.

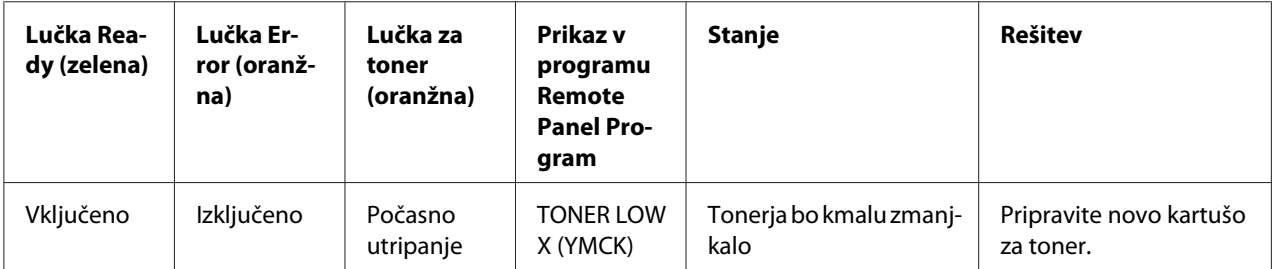

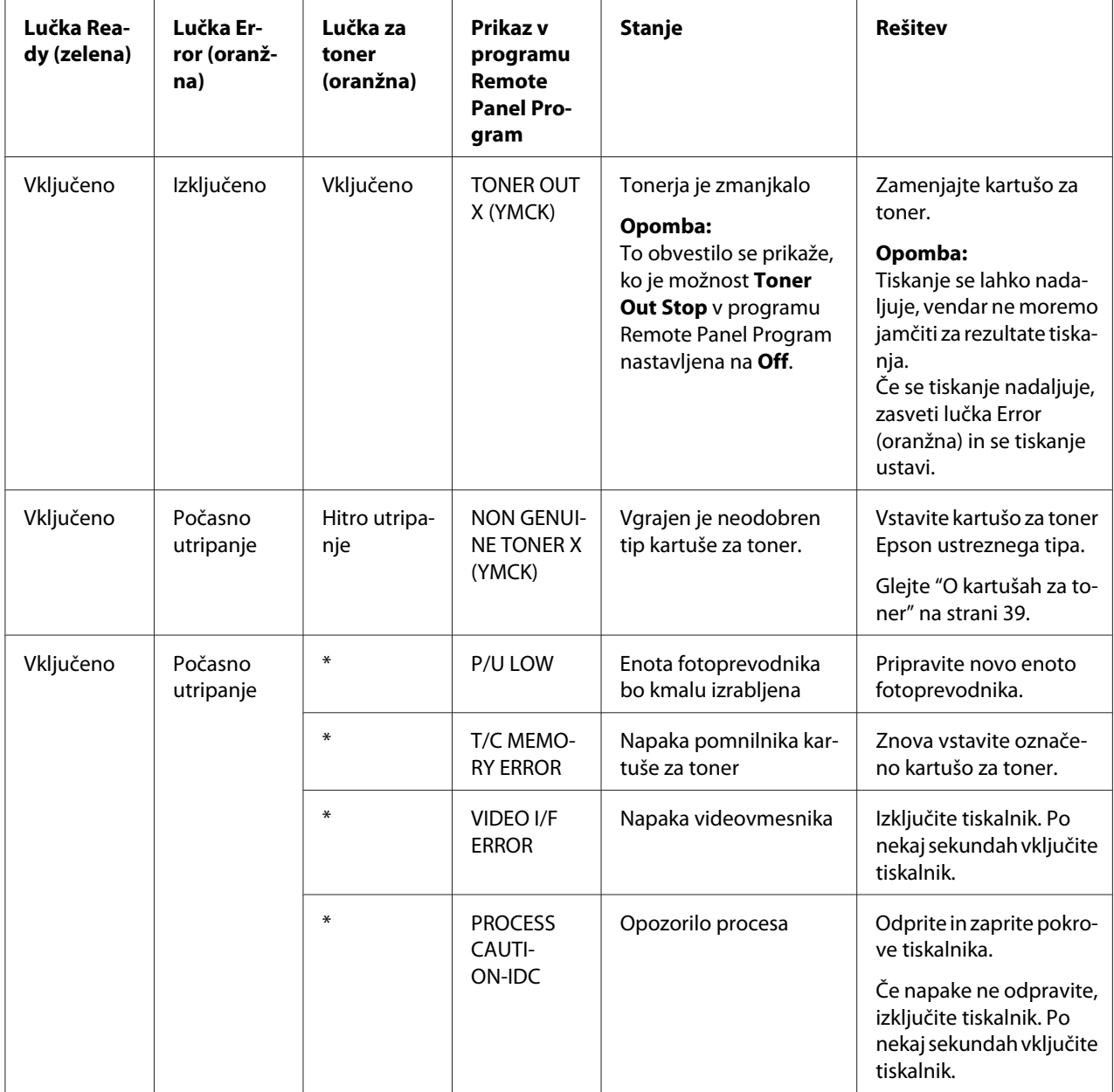

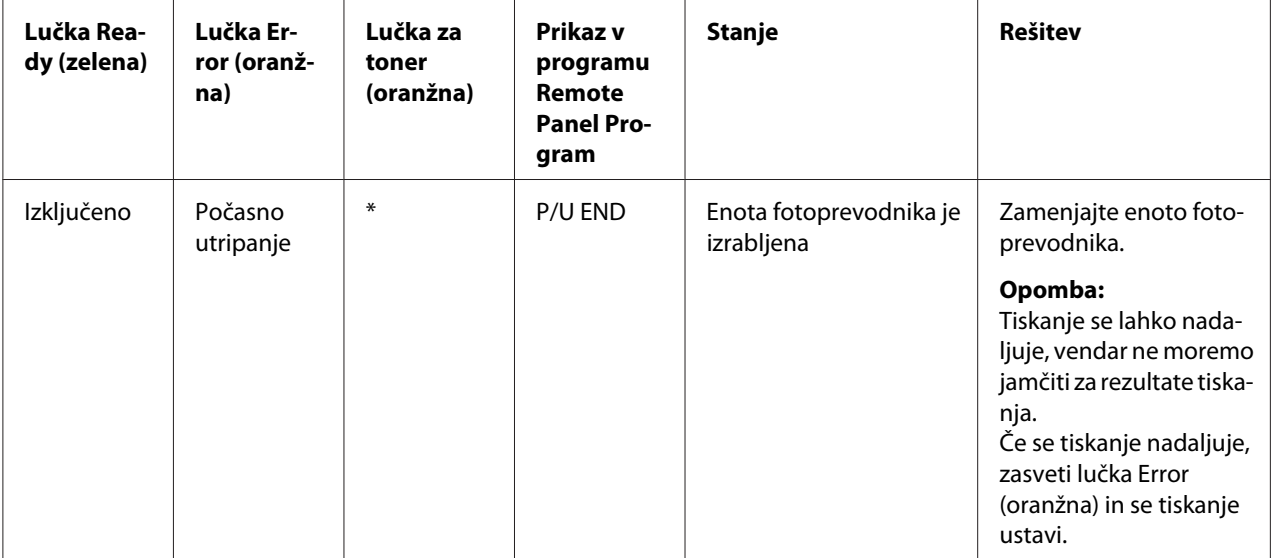

\* Odvisno od stanja tonerja.

# **Obvestila o napakah**

Ta obvestila obveščajo o napakah, ki jih morate odpraviti, preden se lahko tiskalni posel nadaljuje ali se tiskalnik vrne v stanje "Ready".

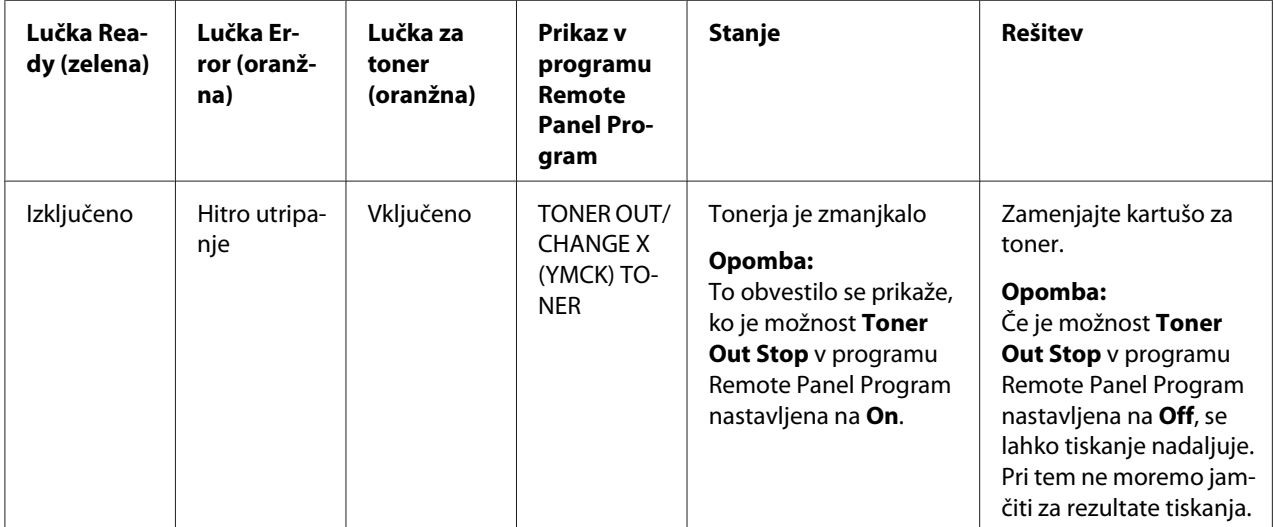

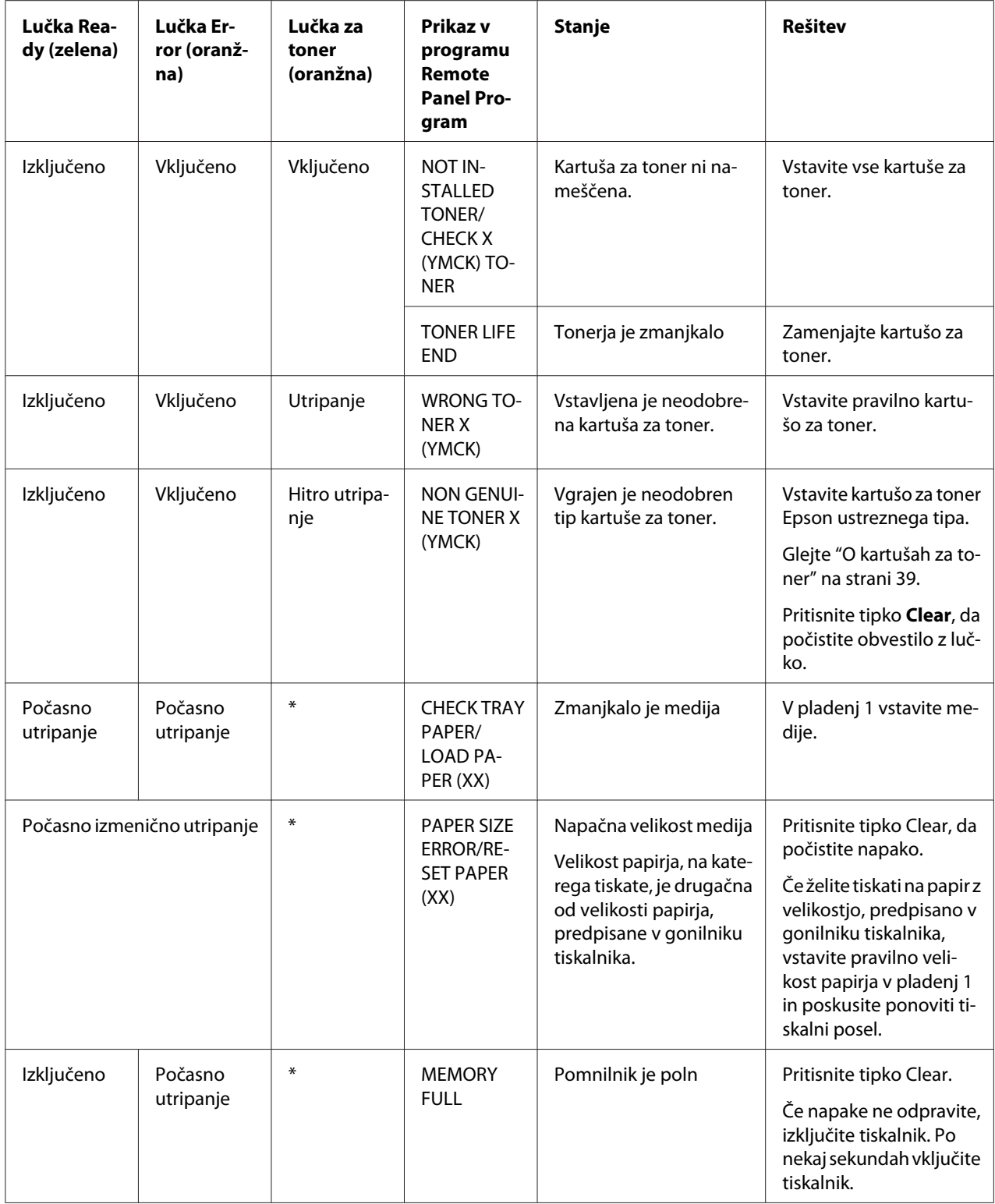
<span id="page-72-0"></span>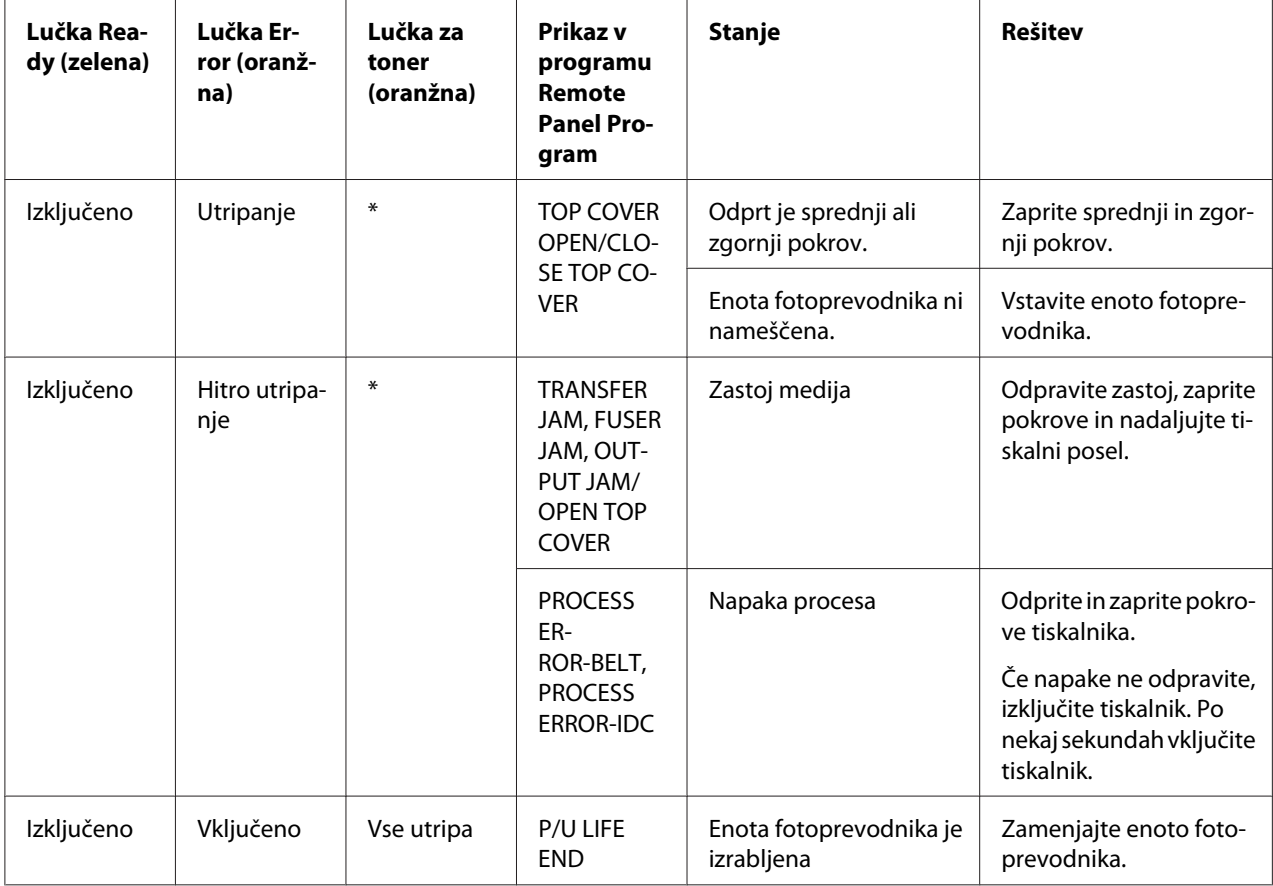

\* Odvisno od stanja tonerja.

## **Servisno obvestilo**

To obvestilo kaže bolj resno napako, ki jo lahko odpravi samo servisni tehnik.

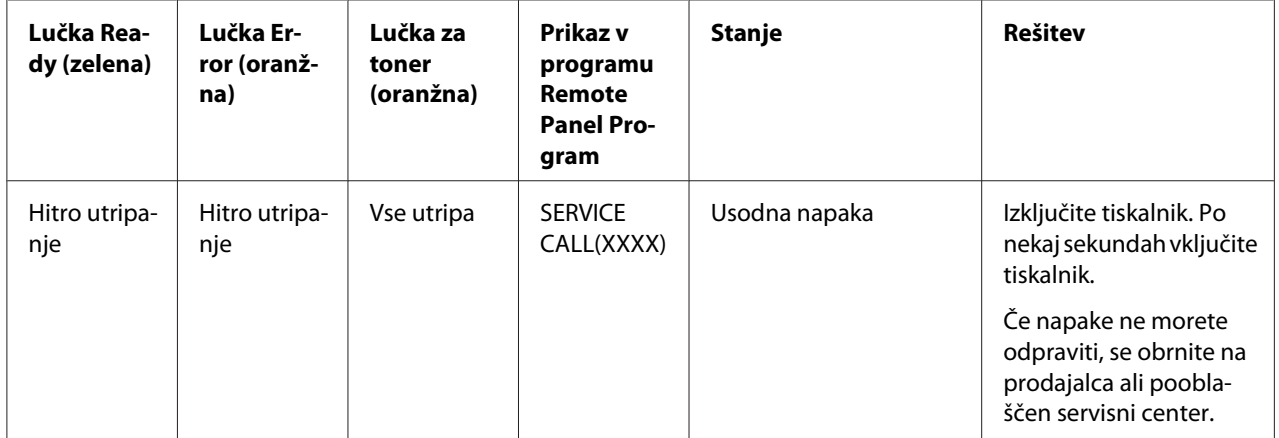

# <span id="page-73-0"></span>**Odpravljanje napačnega vstavljanja medijev**

Napačno vstavljene medije vedno odstranite previdno, brez trganja, da se izognete škodi. Vsi koščki papirja, ki ostanejo v tiskalniku, ne glede na velikost, lahko ovirajo pot papirja in povzročijo dodatne težave zaradi napačnega vstavljanja. Medija, ki je bil napačno vstavljen, ne vstavite znova.

#### *Opomba:*

*Slika se ne fiksira na medij do postopka topljenja. Če se dotaknete potiskane površine, se lahko toner prime na vaše dlani, zato bodite pazljivi, da se pri odstranjevanju napačno vstavljenega medija ne dotaknete potiskane površine. Pazite, da tonerja ne razsujete po notranjosti tiskalnika.*

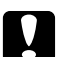

#### Pozor:

❏ *Nestopljen toner lahko onesnaži vaše dlani, oblačila in vse druge stvari, s katerimi pride v stik. Če vam nehote pride na oblačila, jih sprhajte čim bolj do čistega. Če toner ostane na vaših oblačilih, jih operite s hladno, ne vročo vodo. Če vam toner pride na kožo, ga operite s hladno vodo in blagim milom.*

❏ *Če vam toner pride v oči, ga nemudoma izperite s hladno vodo in se posvetujte z zdravnikom.*

Če po odpravljanju napačnega vstavljanja medija obvestilo na nadzorni plošči ne izgine, odprite in zaprite pokrove tiskalnika. S tem bi morali obvestilo o napačnem vstavljanju odpraviti.

## **Postopki za odpravljanje**

1. Odprite zgornji pokrov.

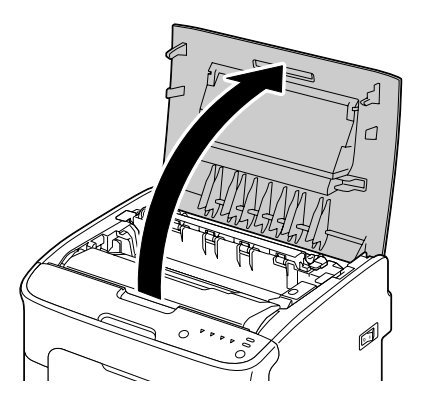

#### *Opomba:*

*Če je v izhodnem pladnju papir, ga odstranite in dvignite izhodni pladenj, preden odprete zgornji pokrov.*

2. Primite za ročaj in ga malo dvignite proti zadnji strani, potem pa počasi navpično izvlecite enoto fotoprevodnika.

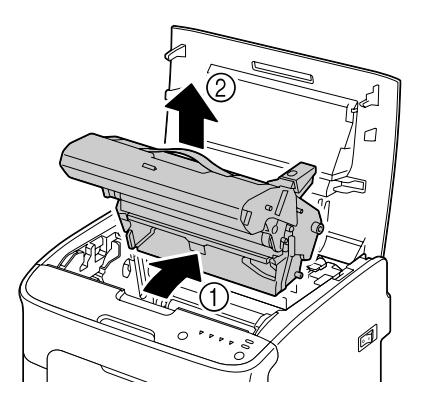

#### *Opomba:*

❏ *Ne dotikajte se bobna fotoprevodnika na enoti fotoprevodnika.*

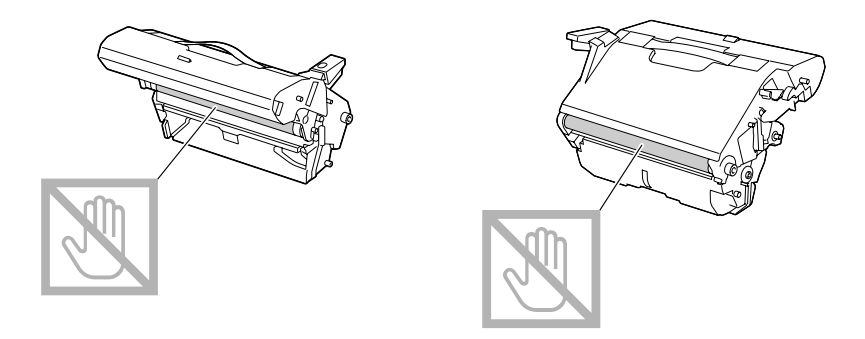

❏ *Odstranjeno enoto fotoprevodnika postavite vodoravno, kot kaže spodnja slika. Enote fotoprevodnika ne pozabite pustiti v vodoravnem položaju. Postavite jo na takšno mesto, da se ne bo umazala.*

*Enote fotoprevodnika ne pustite odstranjene več kot 15 minut in je ne postavljajte na mesto, kjer bi bila izpostavljena neposredni svetlobi (na primer sončni).*

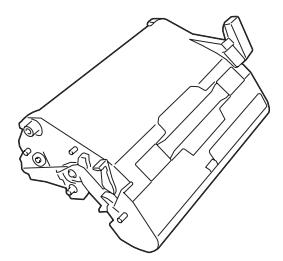

- 
- 3. Ročici za ločevanje topilnika potisnite čim bolj nazaj.

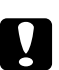

#### Pozor:

*Območje okoli enote topilnika je izredno vroče. Če se dotaknete česar koli, razen označenih ročic, se lahko opečete. Če se opečete, kožo takoj ohladite s hladno vodo in poiščite zdravniško pomoč.*

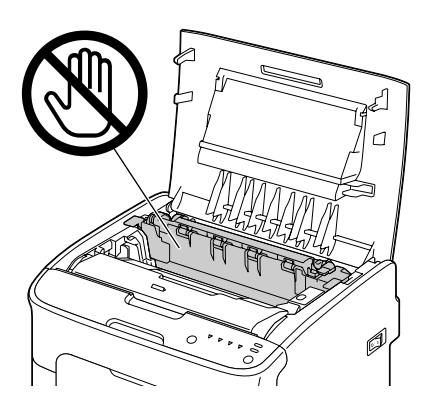

4. Odstranite vse napačno vstavljene medije.

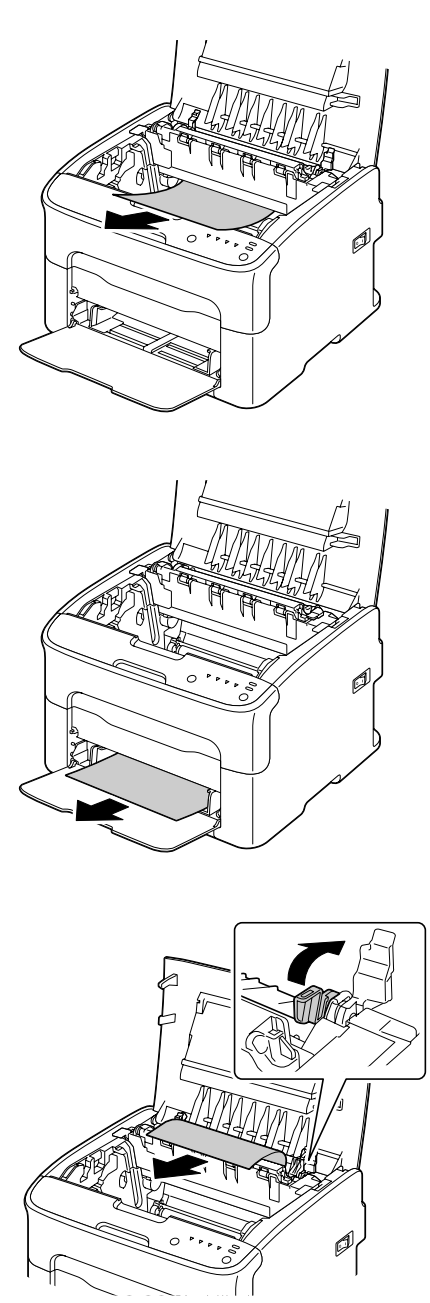

### *Opomba:*

- ❏ *Odstranite pokrov za zaščito pred prahom s pladnja 1 in odstranite medije.*
- ❏ *Dvignite pokrov topilne enote in odstranite medije.*

❏ *Če ne morete odstraniti papirja, ki je zataknjen v topilni enoti, odstranite topilno enoto.*

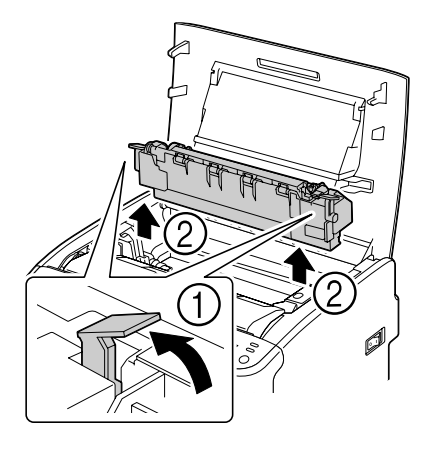

### *Opomba:*

❏ *Ne dotikajte se tipala za izhod papirja na topilni enoti.*

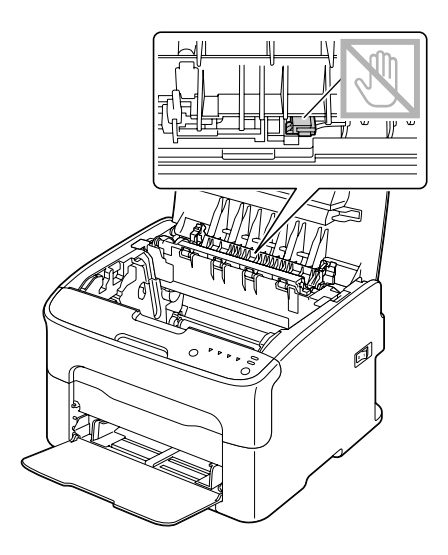

❏ *Ne dotikajte se priključkov na topilni enoti in napravi.*

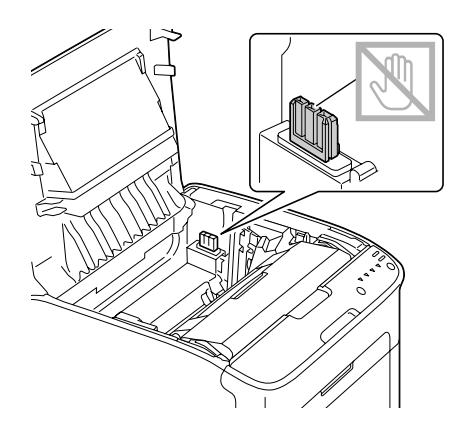

❏ *Če se dotaknete površine prenosnega valja, se lahko poslabša kakovost tiskanja. Pazite, da se ne dotaknete površine prenosnega valja.*

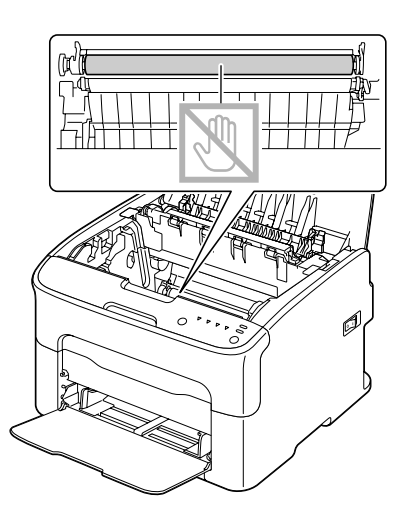

- 
- 5. Ročici za ločevanje topilnika vrnite v prvotni položaj.

6. Enoto fotoprevodnika počasi vstavite navpično, potem pa jo malo potisnite navzdol, da jo vstavite do konca.

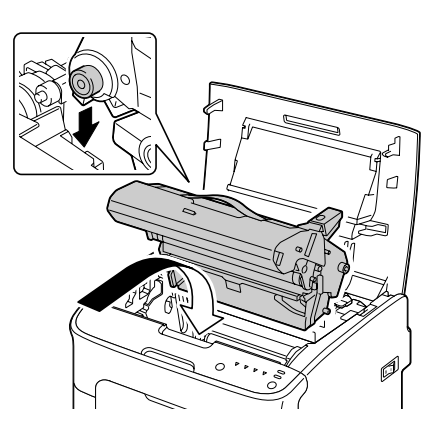

<span id="page-80-0"></span>7. Pazljivo odprite zgornji pokrov.

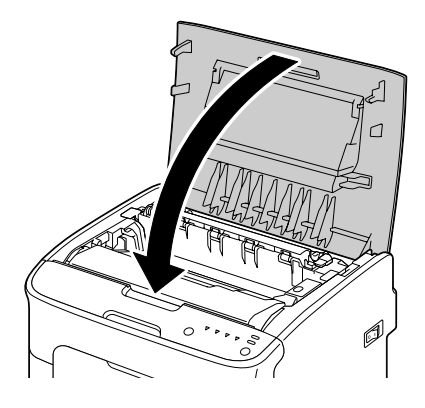

# **Reševanje težav zaradi napačnega vstavljanja medijev**

#### *Opomba:*

*Pogosto napačno vstavljanje v katerem koli območju morate preveriti, popraviti ali očistiti. Pogosto napačno vstavljanje se lahko pojavi tudi, če uporabljate nepodprte tiskalne medije.*

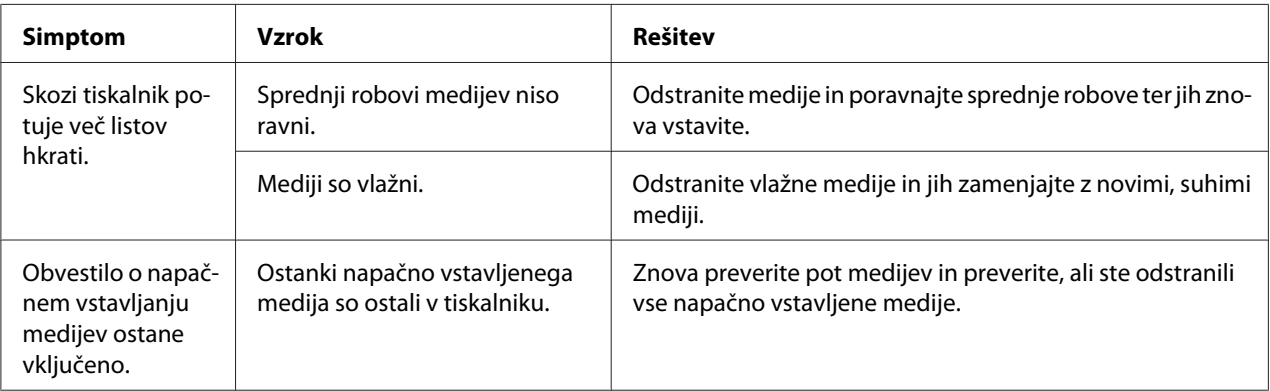

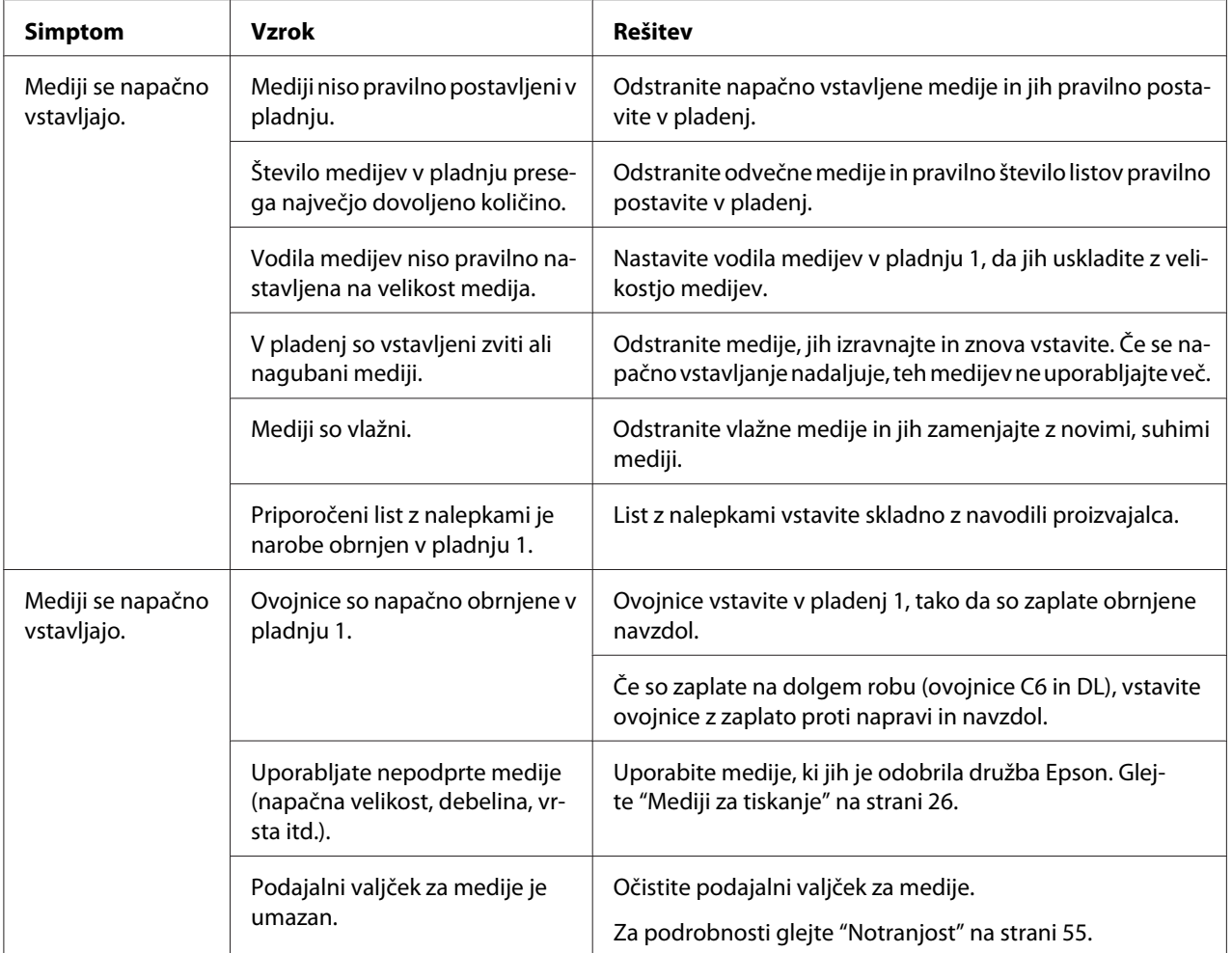

# **Reševanje drugih težav**

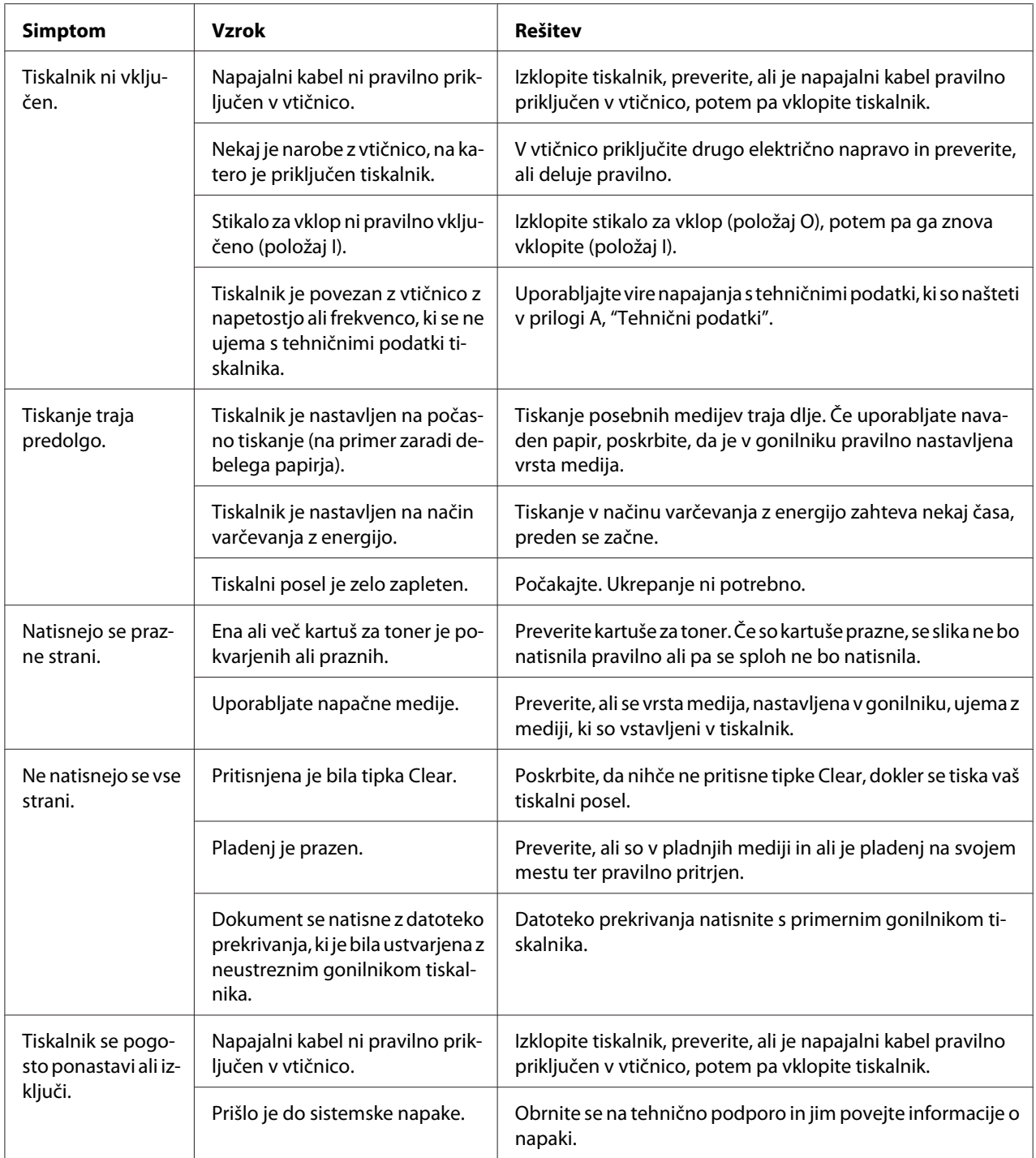

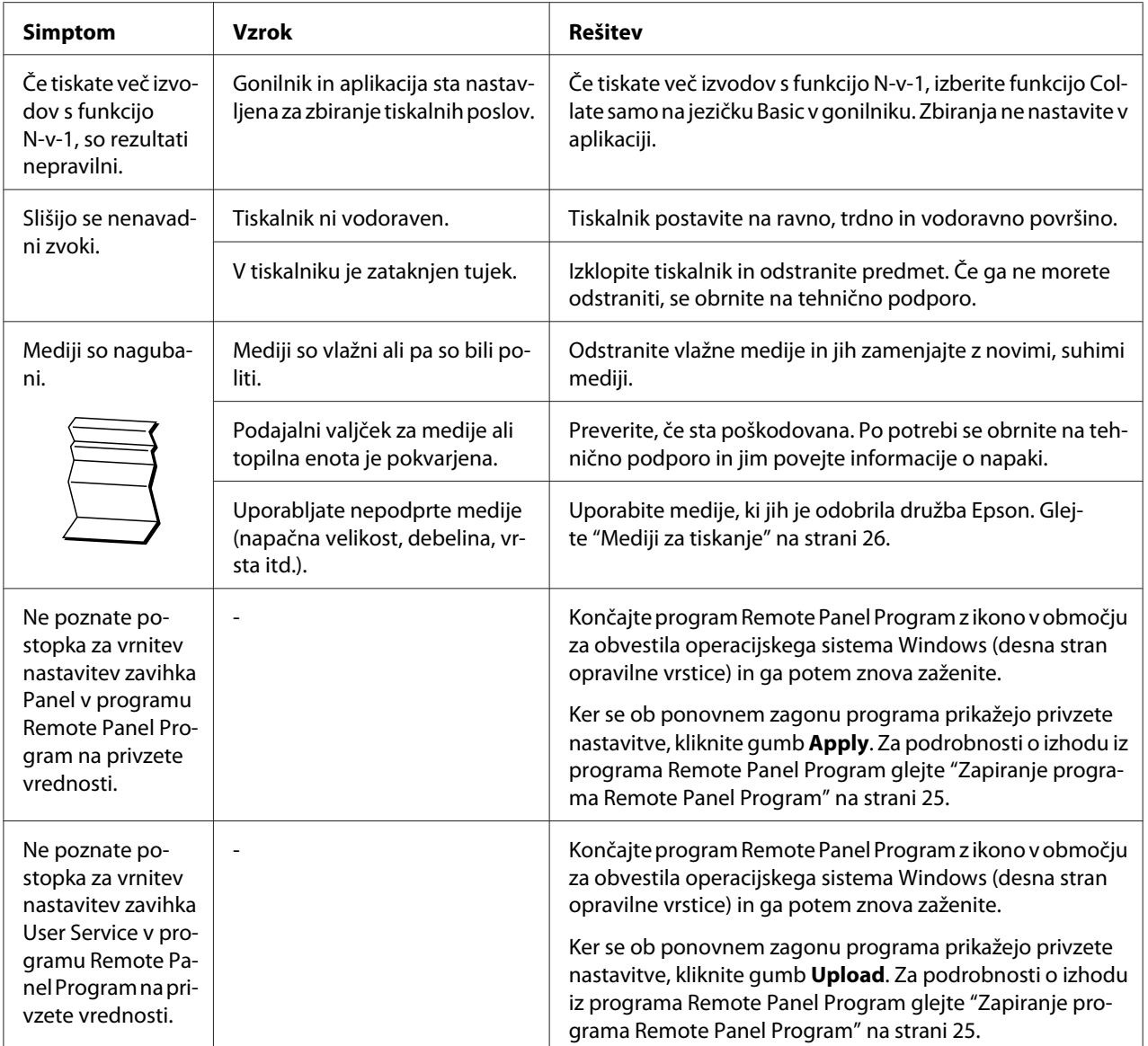

# <span id="page-84-0"></span>**Reševanje težav zaradi kakovosti tiskanja**

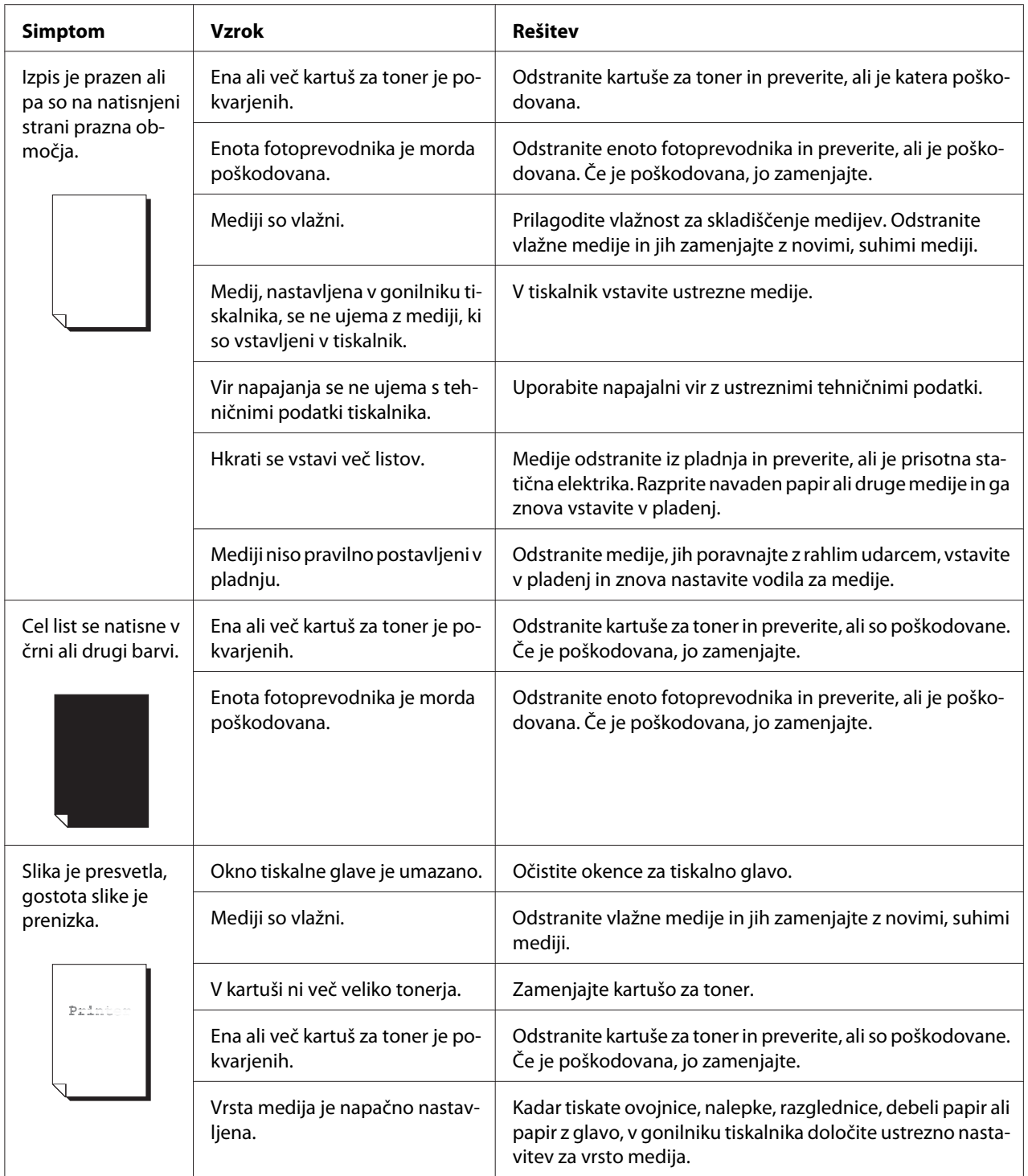

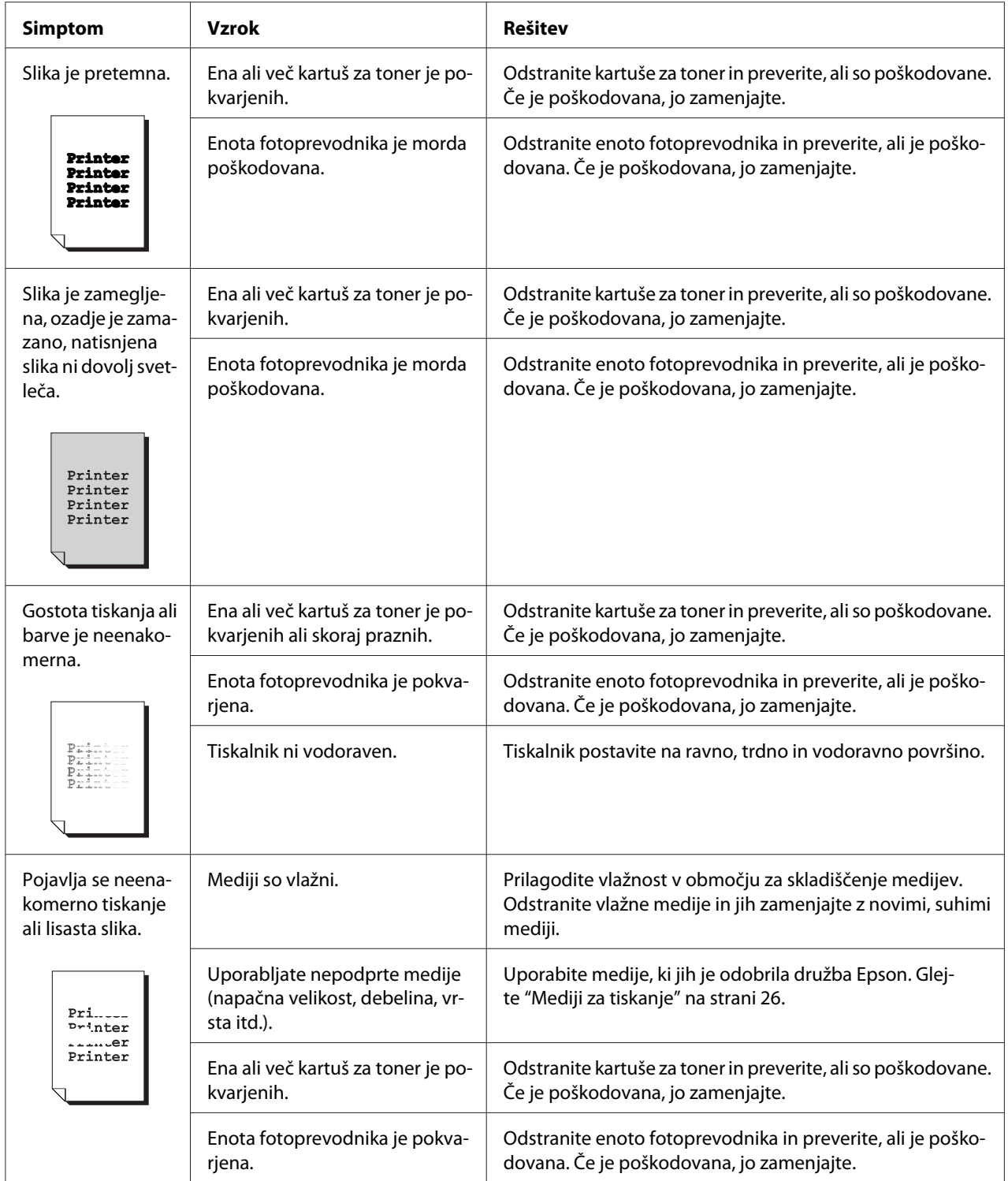

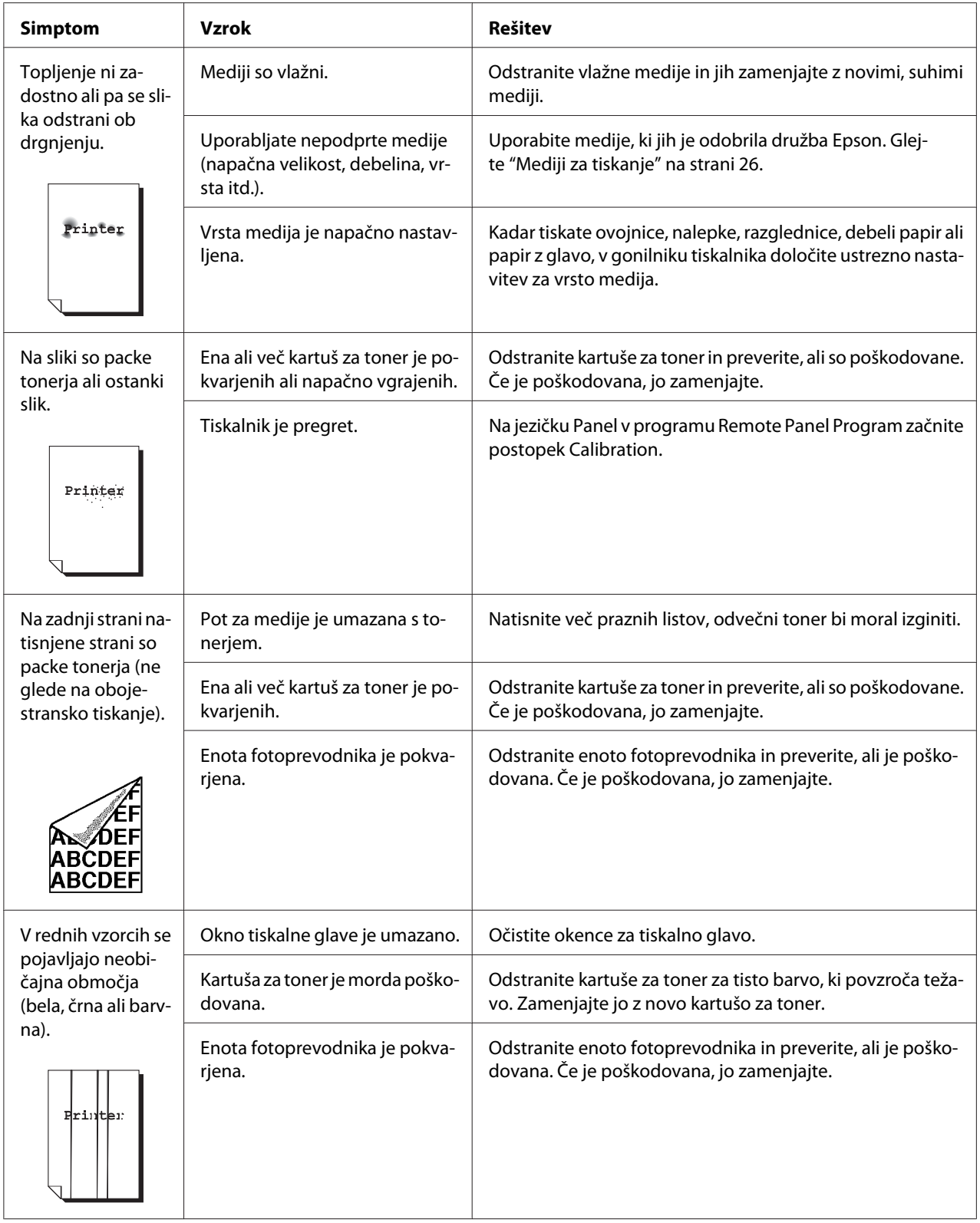

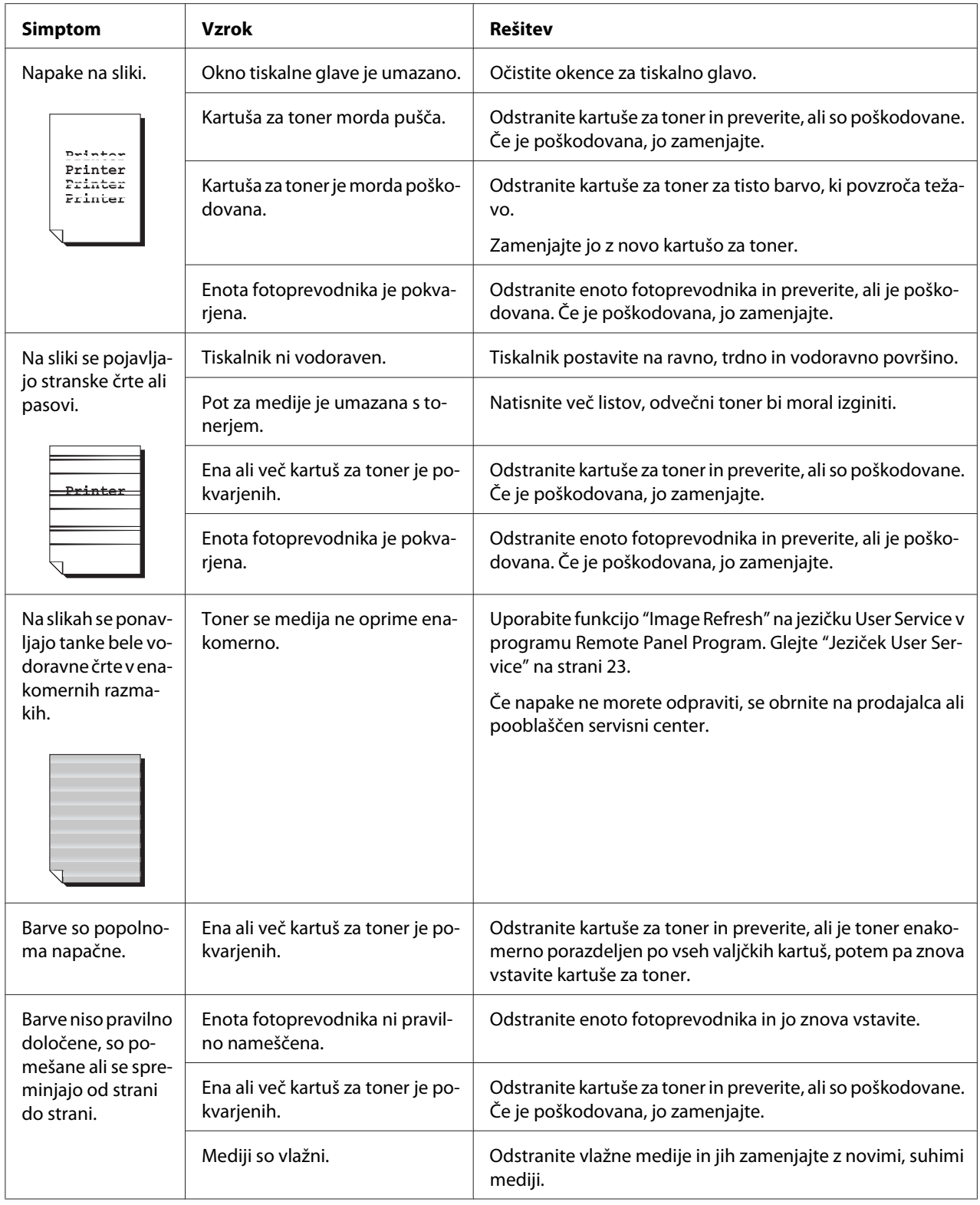

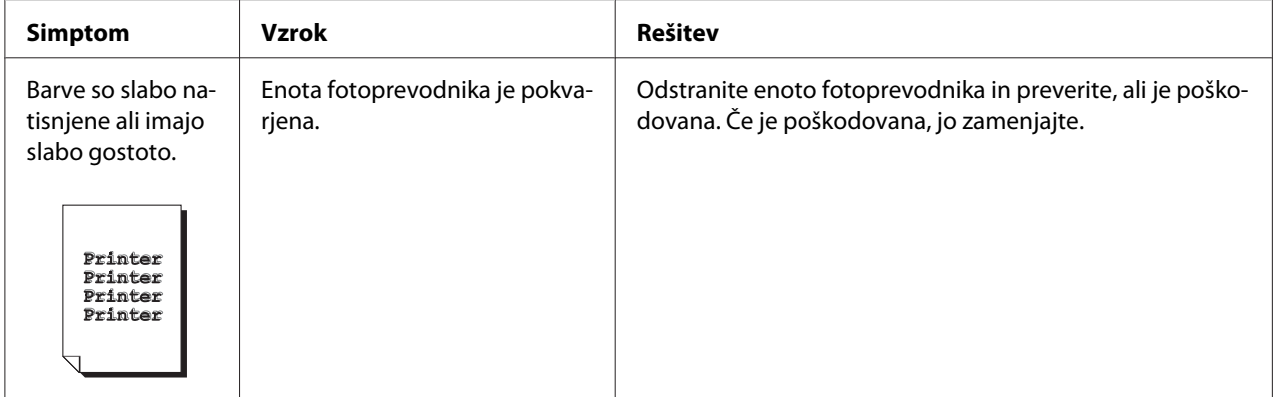

# Dodatek A **Dodatek**

# **Tehnični podatki**

## **Tiskalnik**

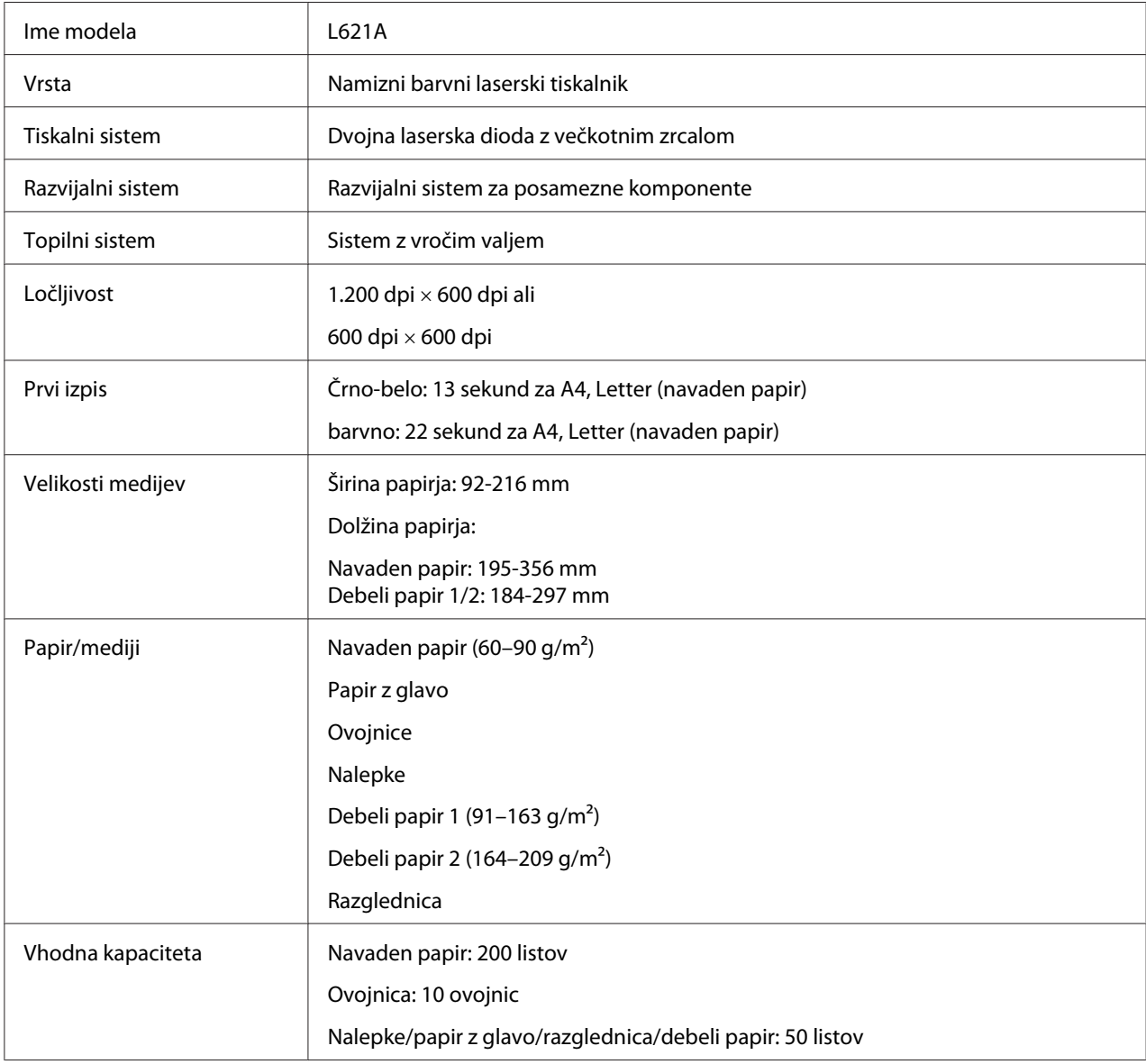

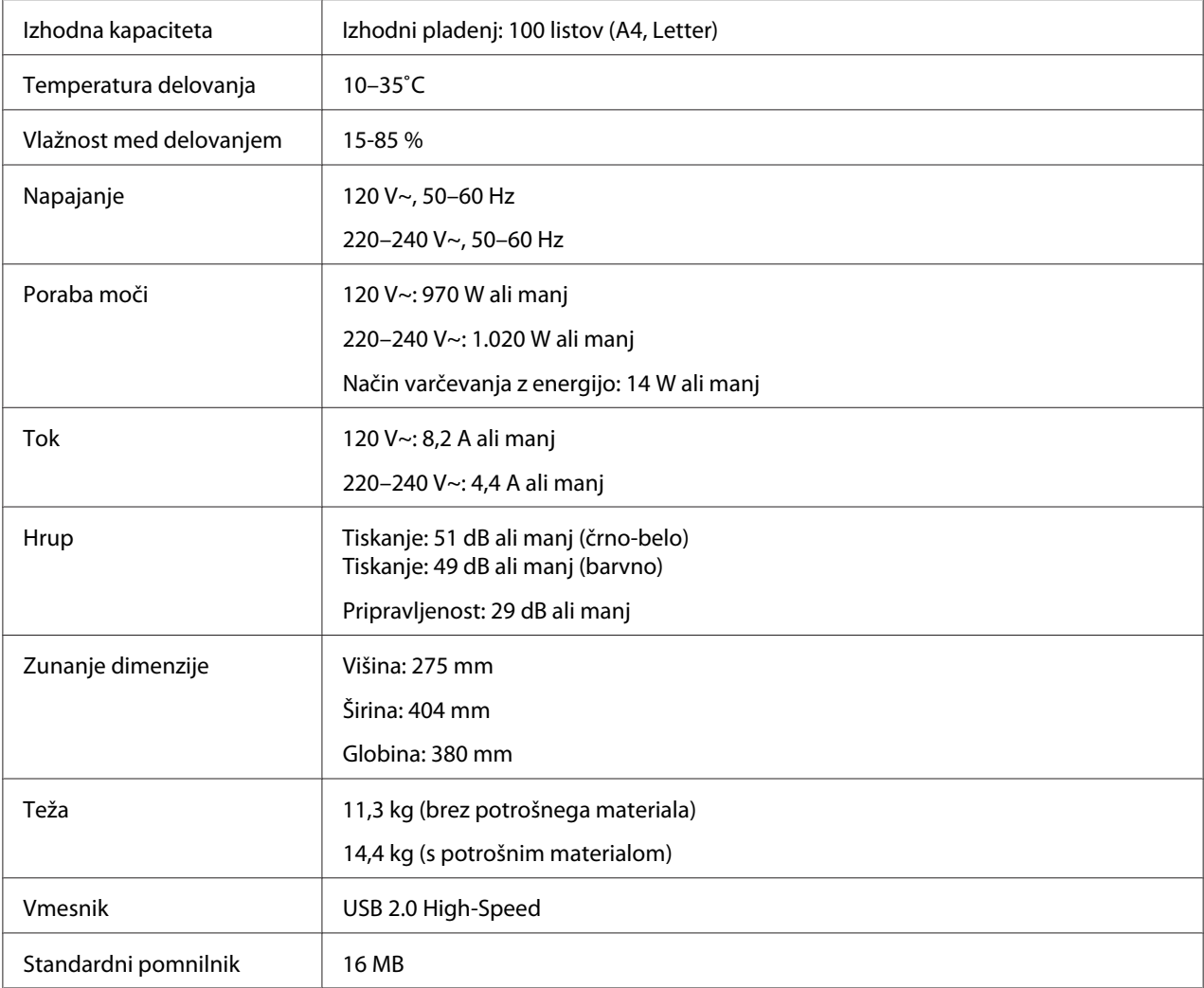

# **Standardi in odobritve**

## **Evropski model:**

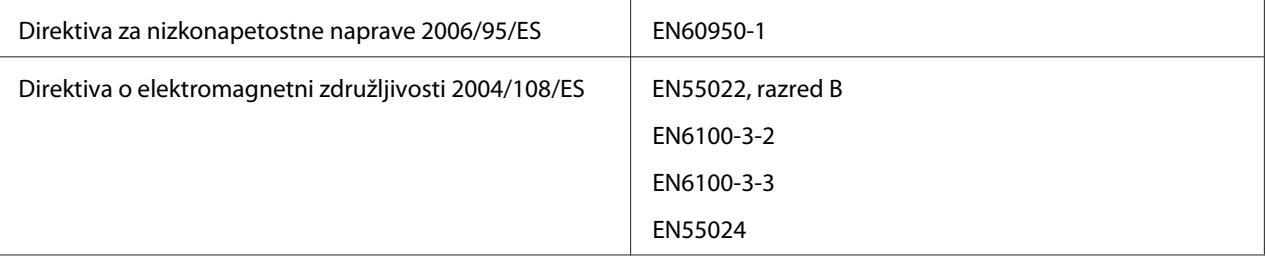

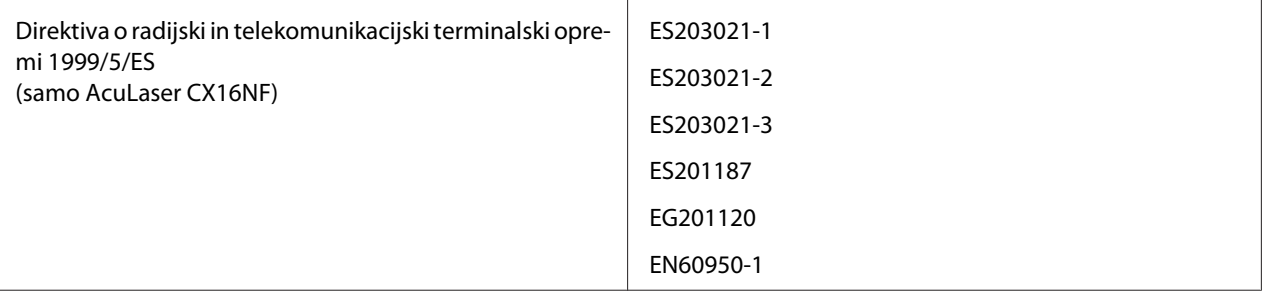

# Stvarno kazalo

## D

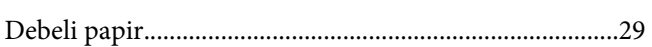

## G

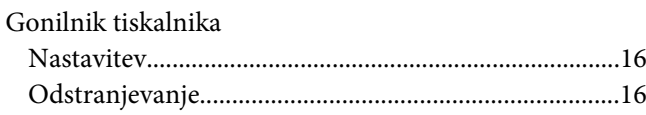

## $\mathbf{I}$

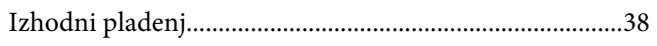

## $\overline{\mathbf{J}}$

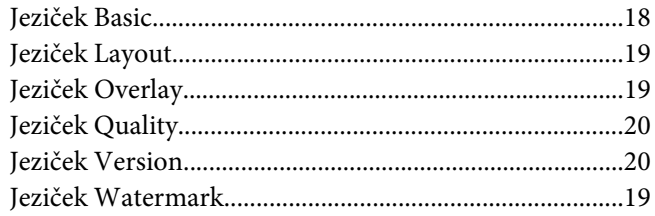

## $\boldsymbol{K}$

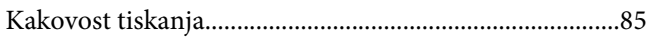

## $\boldsymbol{M}$

### $\label{thm:1} \mathbf{M}^{\text{ediji}}$

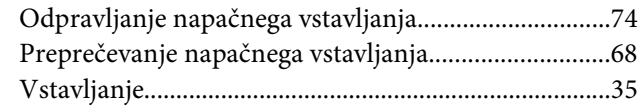

### $\boldsymbol{N}$

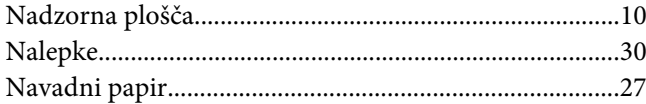

## $\boldsymbol{o}$

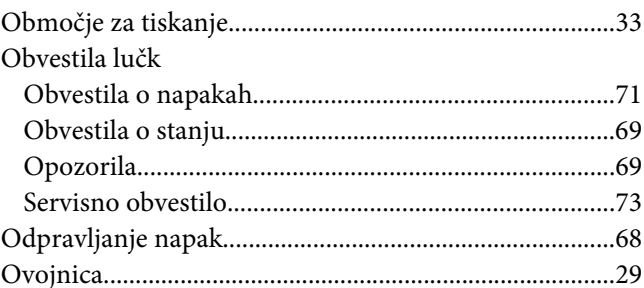

## $\mathbf{P}$

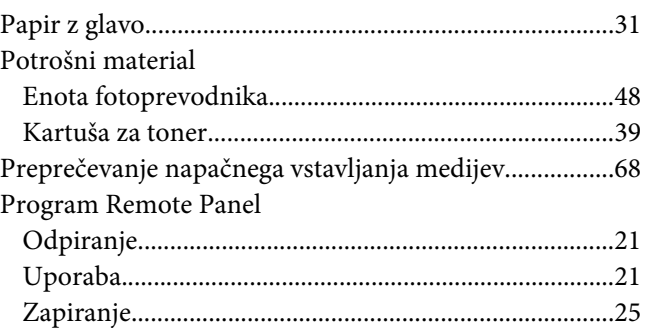

### $\boldsymbol{R}$

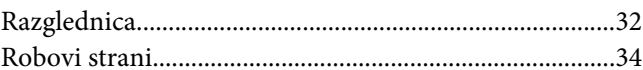

## $\overline{I}$

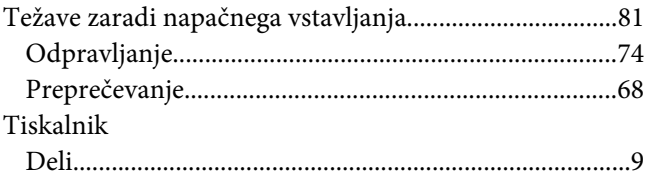

## $\mathbf{V}$

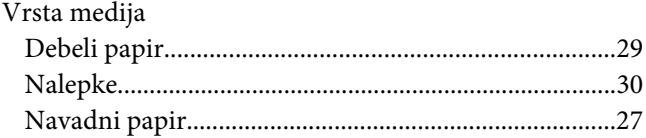

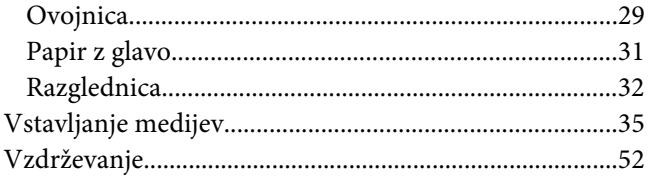